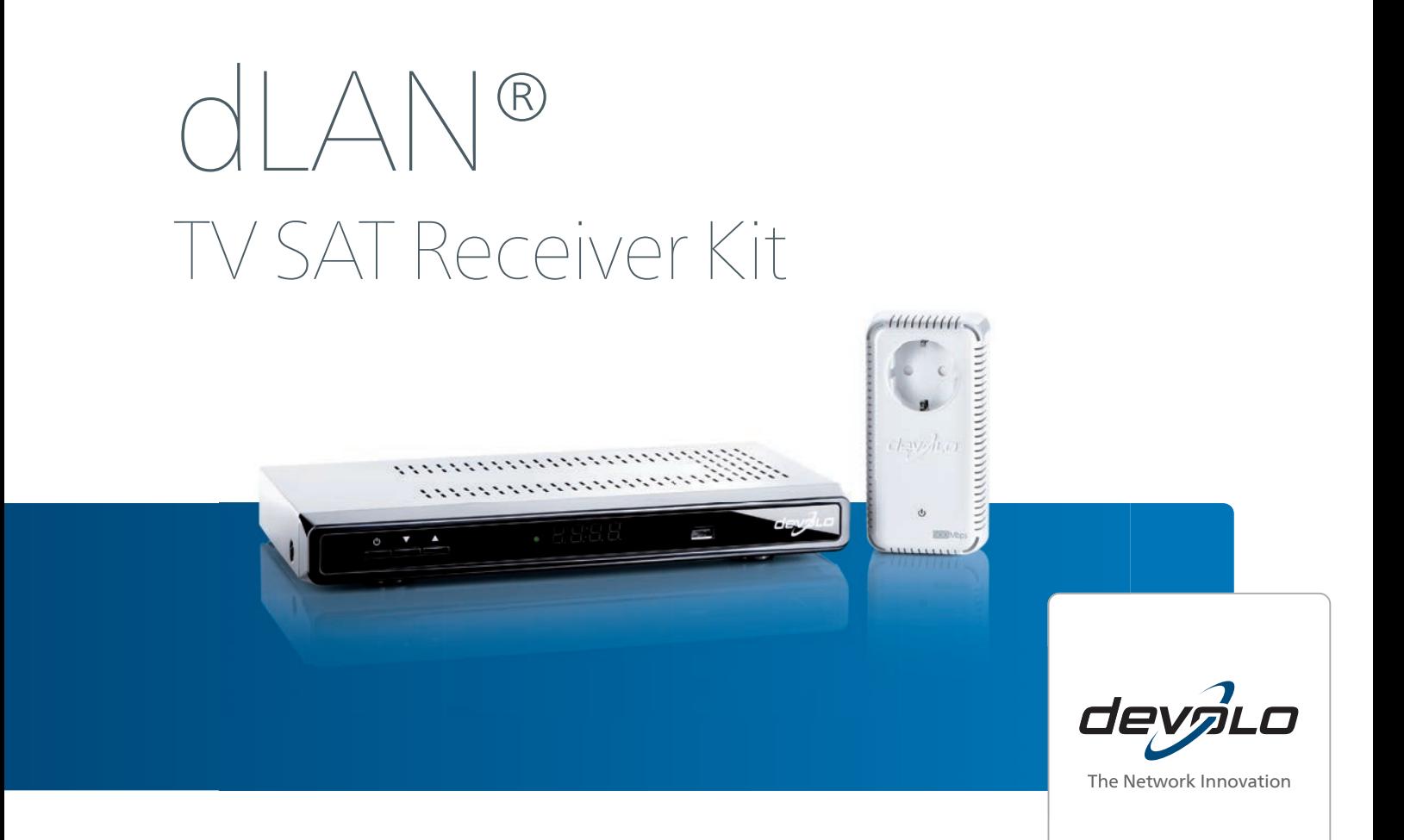

# devolo dLAN  $^\circledR$  TV SAT

#### © 2013 devolo AG Aachen (Deutschland)

Alle Angaben in dieser Dokumentation sind nach sorgfältiger Prüfung zusammengestellt worden, gelten jedoch nicht als Zusicherung von Produkteigenschaften. devolo haftet ausschließlich in dem Umfang, der in den Verkaufs- und Lieferbedingungen festgelegt ist.

Weitergabe und Vervielfältigung der zu diesem Produkt gehörenden Dokumentation und Software sowie die Verwendung ihres Inhalts sind nur mit schriftlicher Erlaubnis von devolo gestattet. Änderungen, die dem technischen Fortschritt dienen, bleiben vorbehalten.

#### Marken

Android TM ist eine eingetragene Marke der Open Handset Alliance.

HomePlug® ist eine eingetragene Marke der HomePlug Powerline Alliance.

Linux® ist eine eingetragene Marke von Linus Torvalds.

Ubuntu® ist eine eingetragene Marke von Canonical Ltd.

HDMI®, das HDMI Logo sowie "High-Definition Multimedia Interface" sind eingetragene Marken der HDMI Licensing LLC in USA und anderen Ländern.

Mac® und Mac OS X® sind eingetragene Marken von Apple Computer, Inc.

iPhone<sup>®</sup>, iPad<sup>®</sup> und iPod<sup>®</sup> sind eingetragene Marken von Apple Computer, Inc.

SAT>IP ist eine Marke der SES S.A.

Windows® und Microsoft® sind eingetragene Marken von Microsoft, Corp.

devolo, dLAN®, Vianect® sowie das devolo-Logo sind eingetragene Marken der devolo AG.

*Das Firmware-Paket von devolo enthält Dateien, die unter verschiedenen Lizenzen verbreitet werden, insbesondere unter devolo-proprietärer Lizenz bzw. unter einer Open Source Lizenz (GNU General Public License, GNU Lesser General Public License oder FreeBSD License). Der Source-Code, der als Open Source verbreiteten Dateien, kann schriftlich über gpl@devolo.de angefordert werden.*

Alle übrigen verwendeten Namen und Bezeichnungen können Marken oder eingetragene Marken ihrer jeweiligen Eigentümer sein. devolo behält sich vor, die genannten Daten ohne Ankündigung zu ändern und übernimmt keine Gewähr für technische Ungenauigkeiten und/oder Auslassungen.

#### devolo AG

Charlottenburger Allee 60 52068 Aachen Deutschland **www.devolo.de**

Aachen, Februar 2013

# [Inhalt](#page-9-0)

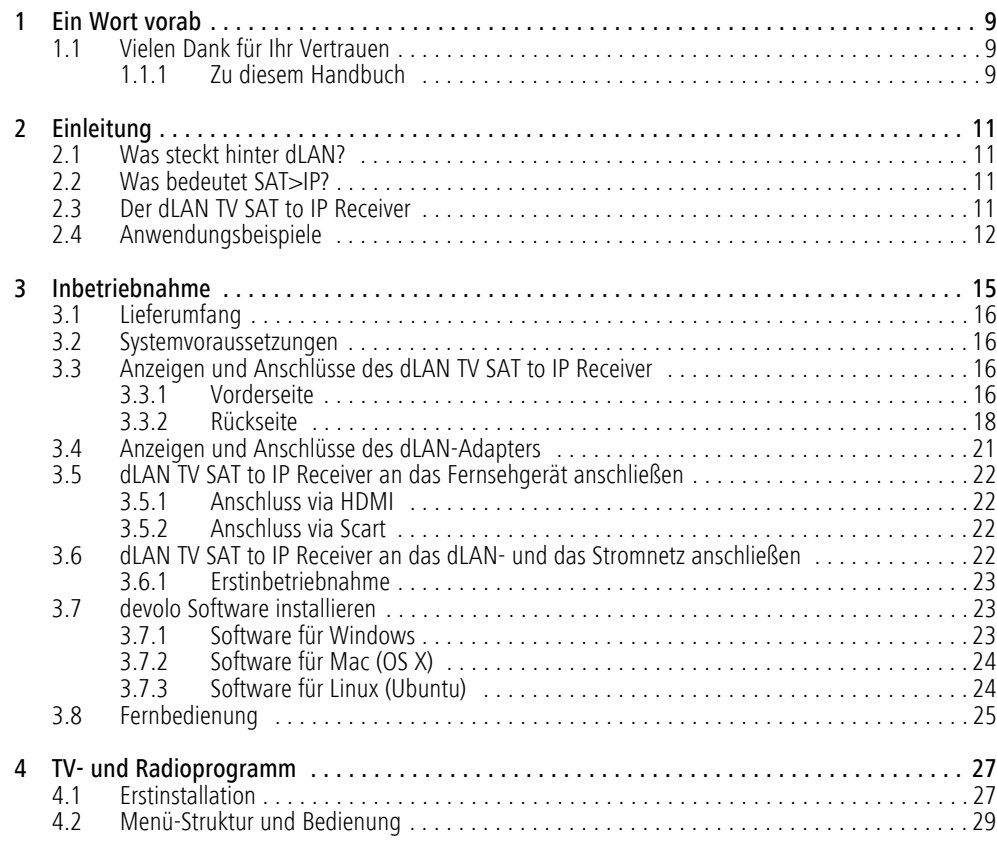

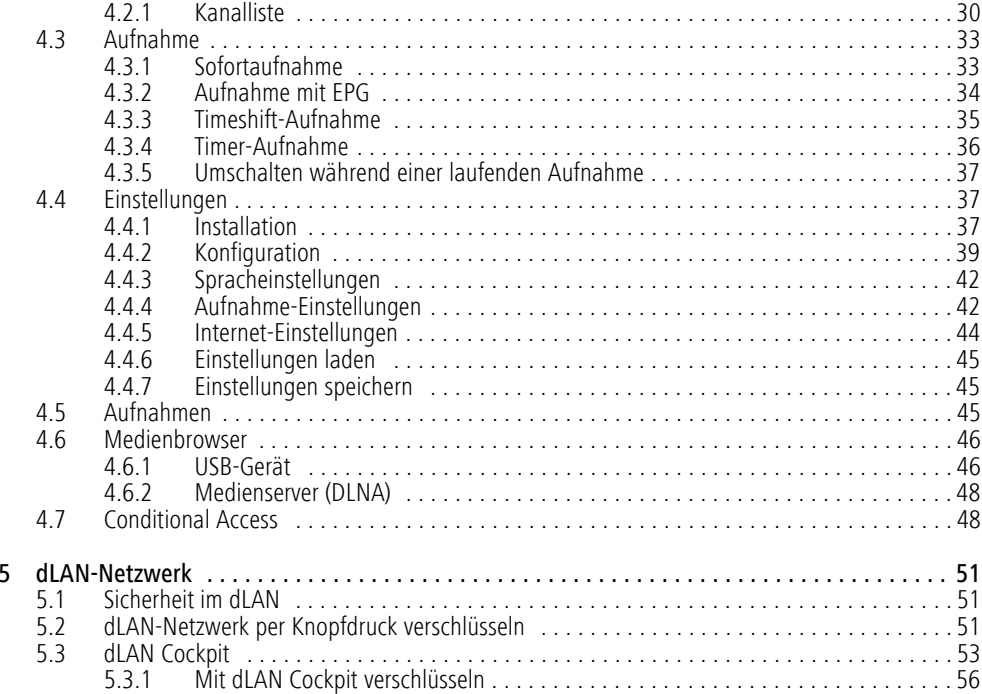

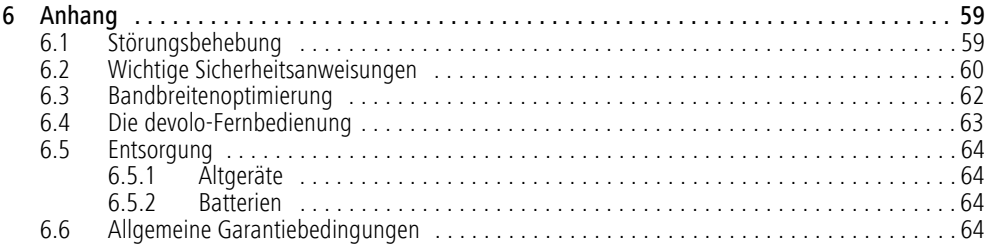

# <span id="page-9-0"></span>1 Ein Wort vorab

# <span id="page-9-1"></span>1.1 Vielen Dank für Ihr Vertrauen

*Mit dem dLAN TV SAT Receiver Kit gehören komplexe Verkabelungen der Vergangenheit an: dLAN TV SAT to IP Receiver nutzt die hausinterneStromleitung für den Empfang des TV-Signals. Sie schließen nur den Fernseher an dendLAN TV SAT to IP Receiver und verbinden diesenüber den beiliegenden dLAN-Adapter mit dem dLAN-Netz und damit mit dem bereits vorhandenenTuner – und schon genießen Sie TV-Unterhaltung, auf Wunsch auch in HD! Für beste Übertragung zum TV-Gerät und Surround-Soundsystem sorgen HDMI-Schnittstelle und digitaler Audioausgang.*

<span id="page-9-4"></span>*Der dLAN TV SAT to IP Receiver ist nicht nur einDVB-S2-Receiver der neuesten Generation, sondern gleichzeitig auch Videorekorder. Als Speichermedien lassen sich einfach externe USB-Speicherplatten verwenden. Empfang von verschlüsselten Programmen sowie HbbTV und DLNA sind möglich.* 

Das **dLAN TV SAT Receiver Kit** ist z. B. eineoptimale Ergänzung zum **dLAN TV SAT Starter Set von devolo**, um an einem weiterem Fernsehgerät im Haus SAT-TV empfangen zu können. Darüberhinaus können Sie mit einem weiteren dLAN-Adapter

unverschlüsselten SAT-TV-Empfang auch mit Hilfe der devolo dLAN TV SAT App auf Ihrem Smartphone oder Tablet ermöglichen.

> Mehr Informationen zum Thema **SAT>IP** undmöglichen **Szenarien** finden Sie unter **[6.1](#page-59-2) [Störungsbehebung](#page-59-2)**. *Darüberhinaus hält die Internetseite* www.sat-ohne-kabel.de *vieleSAT-Informationen für Sie bereit.*

### <span id="page-9-2"></span>1.1.1 Zu diesem Handbuch

 $(0)$ 

Neben einer kurzen Einführung in die Grundlagen der Themen **dLAN** und **SAT>IP** sowie eines kurzen Funktionsumfanges des dLAN TV SAT Receiver Kit in **Kapitel 2** erfahren Sie in **Kapitel 3**, wie Sie die Geräte erfolgreich in Betrieb nehmen können.

<span id="page-9-5"></span>Informationen zum TV- und Radioempfang finden Sie in **Kapitel 4**.

In **Kapitel 5** lesen Sie mehr zur Konfiguration Ihres dLAN-Netzes.

Tipps zur Bandbreitenoptimierung, Hinweise zur Produktsicherheit und Umweltverträglichkeit des Gerätes sowie unsere Garantiebedingungen in **Kapitel 6** bilden den Abschluss des Handbuches.

<span id="page-9-3"></span>Die **CE**-Erklärung zu diesem Produkt sowie technische Daten finden Sie auf der beiliegenden Produkt-**CD**.

#### Beschreibung der Symbole

In diesem Abschnitt beschreiben wir kurz die Bedeutung der verwendeten Symbole.

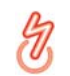

*Sehr wichtiger Hinweis, dessen Nichtbeachtung zu Schäden führen kann.* 

## *Wichtiger Hinweis, dessen Beachtung empfehlenswert ist.*

*Zusätzliche Informationen und Tipps zu Hin-* $(0)$ *tergründen und zur Konfiguration Ihres Gerätes.*

Wenn Sie weitere Ideen oder Anregungen zu unseren Produkten haben, nehmen Sie bitte unter der E-Mail-Adresse support@devolo.de Kontakt mit uns auf!

### devolo im Internet

Weitergehende Informationen zu unseren Produkten und zum Thema "dLAN" finden Sie auch im Internet unter www.devolo.de. Im Bereich **Service Center** lassen sich nicht nur Produktbeschreibungen und Dokumentationen, sondern auch aktualisierte Versionen der devolo-Software und der Firmware des Gerätes herunterladen. Darüberhinaus hält die Internetseitewww.sat-ohne-kabel.de viele **SAT**-Informationen für Sie bereit.

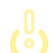

<span id="page-10-0"></span>Bitte achten Sie auf einen **bestimmungsgemäßen Gebrauch** der beiliegenden Komponenten, um Schäden an diesen oder anderen Geräten zu vermeiden:

*Der bestimmungsgemäße Gebrauch des dLAN TV SAT to IP Receiver ist derEmpfang von DVB-S/S2-Satellitensignalen und deren Übertragung auf das angeschlossene Fernsehgerät. Der bestimmungsgemäße Gebrauch des dLAN-Adapters ist die Verbindung des dLAN TV SAT to IP Receiver mitdem dLAN-Netzwerk.* 

# <span id="page-11-0"></span>2 Einleitung

**dLAN** ist eine intelligente und sichere Technologie, mit der Sie einfach, schnell und preiswert ein Heimnetzwerk über das Stromnetz aufbauen, ohne erst eine teure und lästige Verkabelung durchführen zu müssen. Dabei müssen sich Leistungsdaten und Installationsaufwand nicht hinter den traditionellen Methoden verstecken.

# <span id="page-11-1"></span>2.1 Was steckt hinter dLAN?

<span id="page-11-4"></span>Beim dLAN (direct Local Area Network) wird das vorhandene Stromnetz zur Übertragung von Daten zwischen verschiedenen, über entsprechende Adapter miteinander verbundenen, Computern und anderen Netzwerkkomponenten genutzt. Sprichwörtlich jede Steckdose wird dadurch auch zur "Netzwerksteckdose". Zur Übermittlung werden die Daten umgewandelt ("moduliert") und als Signal über die Stromleitungen geschickt. Modernste Technik gewährleistet dabei, dass sich Strom- und Datennetz nicht gegenseitig stören. Dabei ist die Vernetzung über dLAN schnell und sicher. Die übertragenen Informationen werden mit einem Kennwort verschlüsselt, um das einfache Abhören durch Dritte zu verhindern.

Mit dLAN-Adaptern lassen sich nicht nur Netzwerksignale bequem über das Stromnetz übertragen. Auch

Video-Übertragungen im HD-Standard und Audiosignale in digitaler CD-Qualität können auf diese Weise schnell und einfach im ganzen Haus verteilt werden.

# <span id="page-11-2"></span>2.2 Was bedeutet SAT>IP?

**SAT>IP** ist ein neues Kommunikationsprotokoll für den Empfang und die Verteilung von Satellitensignalen. Es wandelt die Fernsehsignale (DVB-S/S2) in für internetbasierte Endgeräte lesbare Signale um, so dass Satellitenfernsehen auch auf IP-Geräten möglich ist, die keinen integrierten Satellitenempfänger (z. B. Smartphone, Tablet) haben. Die Satellitensignale können innerhalb des Heimnetzwerkes kabellos als auchkabelgebunden weitergeleitet werden.

# <span id="page-11-3"></span>2.3 Der dLAN TV SAT to IP Receiver

- $\bullet$  Empfang von Video- und Audiosignalen, die über das Netzwerk an das angeschlossene Fernsehgerät übertragen werden.
- - Empfang von digitalem Satelliten-Fernsehen mit **verschlüsselten** (Pay-TV) bzw. unverschlüsselten Sendern in Full-HD nach DVB-S2-Standard anjedem Fernseher im Haus – ganz ohne Antennenkabel.
- - Der Receiver ist kombiniert mit einem TV- und Radioprogramm, mit dem Sie an Ihrem Fernseh-

gerät Fernsehen schauen und Radio hören können.

- - HbbTV – Videotext der Moderne aus dem Internet per dLAN auf das Fernsehgerät gesendet; ein zusätzlicher dLAN-Adapter ist nötig.
- Empfang von DVB-S2-Radioinhalten
- DLNA dLAN-Vernetzung mit dem Medienserver z. B. zum Abspielen von Videos bzw. Musik auf dem Fernsehgerät; ein zusätzlicher dLAN-Adapter ist nötig.
- Kinderleichte Installation Verbindung des dLAN TV SAT to IP Receiver mit Ihrem Fernsehgerät erfolgt über eine konventionelle Verkabelung via HDMI oder Scart. Die Anbindung sowohl an das Strom- als auch an das dLAN-Netz geschieht mit Hilfe des beiliegenden dLAN Adapters von devolo und dem beiliegenden Netzteil.
- <span id="page-12-3"></span>**•** Elektronische Programmzeitschrift (EPG) für die Steuerung des integrierten Videorekorders.
- Aufzeichnung des TV-Programms auf externen USB-Festplatten.
- <span id="page-12-4"></span><span id="page-12-2"></span>- Digitale AV-Ausgänge wie HDMI und S/PDIF für exzellente Signalübertragung an TV und Surround-Anlage.
- Ideal für alle Haushalte mit zwei oder mehr Fernsehern im Haus

● dLAN-Technologie verteilt das SAT-Signal ganz einfach über die hausinterne Stromleitung

# <span id="page-12-1"></span><span id="page-12-0"></span>2.4 Anwendungsbeispiele

### dLAN TV SAT Receiver Kit

Das dLAN TV SAT Receiver Kit ist eine optimale Ergänzung zu bestehenden dLAN-Installationen, d. h um **SAT-TV** auf einem **Fernsehgerät** auch **per dLAN** zu empfangen. Voraussetzung dafür ist ein **vorhandener Tuner**, der über einen **weiteren dLAN-Adapter** mit dem dLAN-Netzwerk und mit dem**dLAN TV SAT to IP Receiver** über den **beiliegenden dLAN-Adapter** verbunden ist.

Wenn Sie, wie in Abbildung 1 dargestellt einen **dLAN TV SAT Multituner** von devolo verwenden, ist der dLAN-Adapter im Gerät selbst integriert.

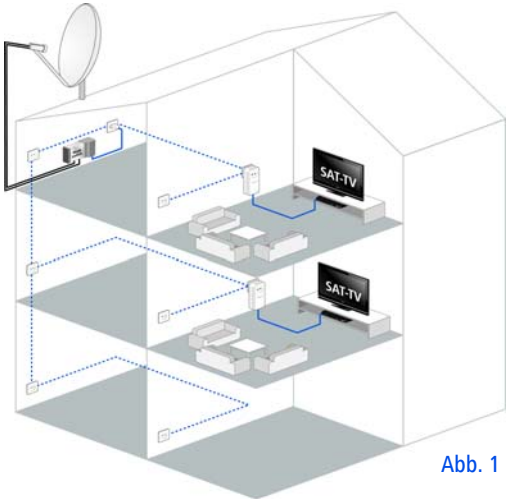

Das **dLAN TV SAT Receiver Kit** ist z. B. eineoptimale Ergänzung zum **dLAN TV SAT Starter Set von devolo**, um an einem weiterem Fernsehgerät im Haus SAT-TV empfangen zu können. Darüberhinaus können Sie mit einem weiteren dLAN-Adapter unverschlüsselten SAT-TV-Empfang auch mit Hilfe der devolo dLAN TV SAT App auf Ihrem Smartphone oder Tablet ermöglichen.

*M*ehr Informationen zum Thema **SAT>IP** undmöglichen **Szenarien** finden Sie unter **[6.1](#page-59-2) [Störungsbehebung](#page-59-2)**. *Darüberhinaus hält die Internetseite* www.sat-ohne-kabel.de *vieleSAT-Informationen für Sie bereit.* 

### dLAN TV SAT to IP Receiver und HbbTV per dLAN

 $\circ$  $(0)$ 

 $\overline{10}$ 

**HbbTV** ist eine Art Videotext der Moderne aus dem Internet, der auf das Fernsehgerät gesendet wird. Voraussetzung für dieses Szenario ist ein **bestehender Internetanschluss**, der (wie in Abbildung 2 dargestellt) über einen **weiteren dLAN-Adapter** mit dem dLAN-Heimnetzwerk und damit mit demdLAN TV SAT to IP Receiver und dem dLAN TV SAT Multituner verbunden ist. So könnendank der dLAN-Technologie Signale und Daten über die Stromleitung ausgetauscht werden, um die erweiterten Zusatzinformationen des Senders aus dem Internet auf das Fernsehgerät zu übertragen. Derzeit bieten nur manche Länder und Sender HbbTV an.

> *Zur Funktionsweise mit demdLAN TV SAT to IP Receiver lesen Sie in Kapitel* **[4.4.5 Internet-Einstellungen](#page-44-1)***.*

#### dLAN-Vernetzung des dLAN TV SAT to IP Receiver mit einem Medienserver (DLNA)

*DLNA (Digital Living Network Alliance) ist*  $(0)$ *eine Norm, die die Benutzung von digitalen Elektronikgeräten vereinfacht und deren Verwendung in Heimnetzwerken erleichtert. Weitere Informationen finden Sie unterwww.dlna.org.*

Ist ein DLNA-Medienserver (z. B. PC mit dem Betriebsystem Windows 7, ein Router oder ein NAS (Network Access Server)) in Ihrem Heimnetzwerk ebenfalls per dLAN eingebunden, können Sie auf Ihrem Fernsehgerät Fotos bzw. Videos ansehen und Musikdateien anhören, die auf diesem DLNA-Medienserver gespeichert sind. (siehe Abbildung 2)

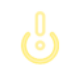

*Beachten Sie, dass Sie einen zusätzlichen dLAN-Adapter für dieses Szenario benötigen.*

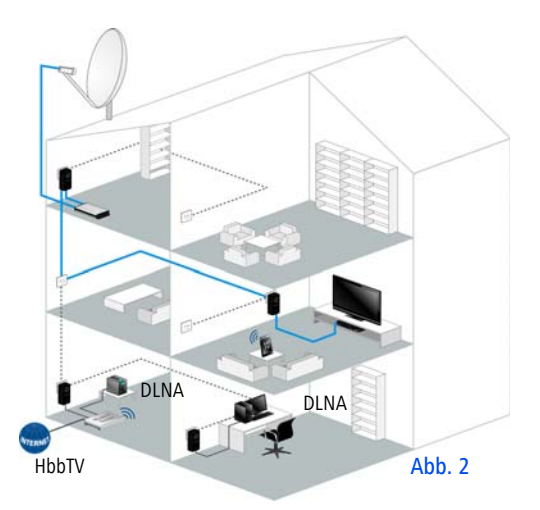

# <span id="page-15-0"></span>3 Inbetriebnahme

In diesem Kapitel erfahren Sie alles über die Ausstattung und Inbetriebnahme des dLAN TV SAT Receiver Kit.

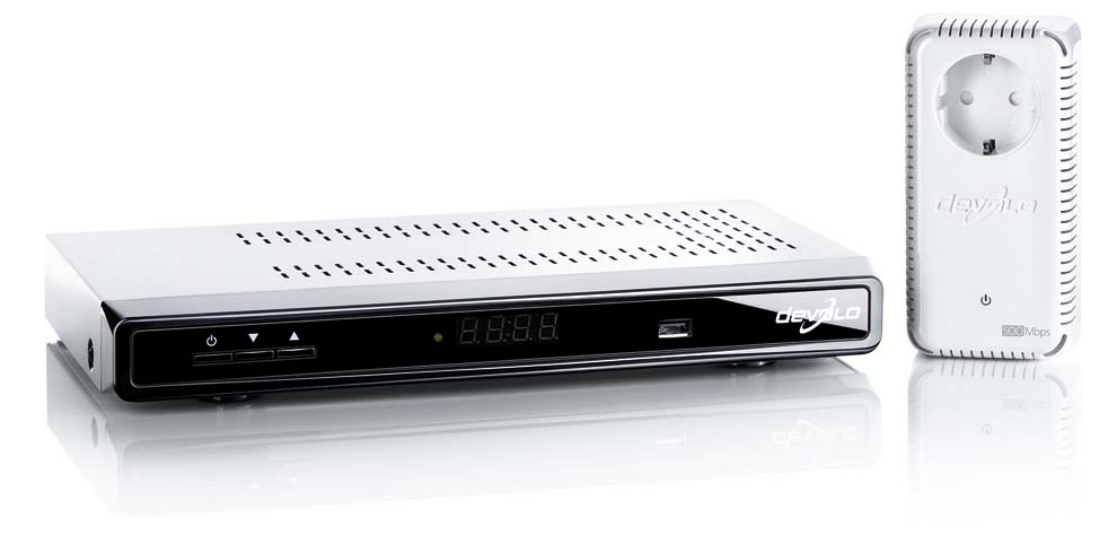

Abb. 3

# <span id="page-16-4"></span><span id="page-16-0"></span>3.1 Lieferumfang

Bevor Sie mit der Inbetriebnahme IhresdLAN TV SAT Receiver Kit beginnen, vergewissern Sie sich bitte, dass Ihre Lieferung vollständig ist:

- devolo dLAN TV SAT to IP Receiver
	- $\circ$  ein Netzteil
	- HDMI-Kabel
- **o** devolo dLAN-Adapter
	- $\circ$ ein Netzwerkkabel
- **•** Fernbedienung mit Batterien
- gedruckte Installationsanleitung
- - CD mit Software und Online-Dokumentation devolo behält sich das Recht vor, Änderungen im Lieferumfang ohne Vorankündigung vorzunehmen.

# <span id="page-16-1"></span>3.2 Systemvoraussetzungen

# **• devolo dLAN-Adapter**

- **Betriebssysteme**: Windows XP (32 bit), Windows Vista Home Premium (32 bit/64 bit), Windows 7 Home Premium (32 bit), Windows 8 (32 bit/64 bit), Linux (Ubuntu), Mac (OS X) und alle netzwerkfähigen Betriebssysteme
- $\bigcap$ **Netzwerkanschluss**

*Beachten Sie, dass das jeweilige Netzwerkgerät über eine Netzwerkkarte bzw. einen Netzwerkadapter mit Netzwerkschnittstelle verfügen muss.*

*Zum Aufbau eines dLAN-Netzwerkesbenötigen Sie zwei dLAN (AV)-Geräte (200 Mbit/s bzw. 500 Mbit/s).* 

# <span id="page-16-2"></span>3.3 Anzeigen und Anschlüsse des dLAN TV SAT to IP Receiver

# <span id="page-16-3"></span>3.3.1 Vorderseite

 $(0)$ 

Auf der Vorderseite des Gerätes finden Sie die Ein-/Aus-Taste, das Display einen USB-Anschluss sowie die Pfeiltasten.

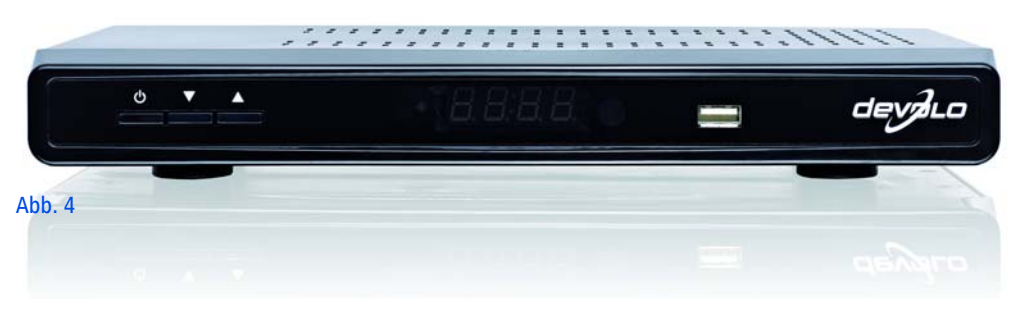

### <span id="page-17-0"></span>Betriebsanzeige im Display

- Leuchtet grün, wenn der dLAN TV SAT to IP Receiver betriebsbereit ist.
- Leuchtet rot, wenn der dLAN TV SAT to IP Receiver sich im Stand-by-Betrieb befindet bzw. ausgeschaltet ist.

Der dLAN TV SAT to IP Receiver entspricht den aktuellen Stromverbrauchsrichtlinien der EU und verfügt über einen Stand-by-Betrieb mit geringer Leistungsaufnahme (Stromsparmodus). Einige Sekunden nach Abschalten des dLAN TV SAT to IP Receiver wechselt das Gerätstandardmäßig in den Stromsparmodus und das Display wird abgeschaltet.

Ist der Stromsparmodus deaktiviert, wird nach Abschalten des dLAN TV SAT to IP Receiver die Uhrzeit imDisplay angezeigt.

<span id="page-17-1"></span>Befindet das Gerät sich im Stromsparmodus, dauert es einen Moment, bis es gestartet wird.

> *lm Menü unter* Einstellungen <mark>(</mark>) Konfigu**ration** - **Stromsparmodus** - *können Sie den Stand-by-Betrieb mit geringer Leistungsaufnahme deaktivieren. Um Energiekosten zu sparen, empfehlen wir den Stromsparmodus aktiviert zu lassen.*

### <span id="page-18-4"></span>Pfeiltasten

Über die Pfeiltasten wählen Sie das gewünschten Programm aus.

### <span id="page-18-1"></span>**Display**

Das Display zeigt den Status des dLAN TV SAT to IP Receiver an.

### <span id="page-18-5"></span>USB-Anschluss

Hier kann eine externes USB-Speichergerät (z. B. Stick) angeschlossen werden, um auf dem Fernsehgerät Bilder anzuschauen oder Filme abzuspielen.

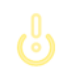

*Verwenden Sie ein hochwertiges USB-Kabel (gemäß USB-Spezifikation).*

# <span id="page-18-0"></span>3.3.2 Rückseite

Auf der Rückseite des Gehäuses finden Sie neben einerweiteren USB-Buchse alle Anschlüsse, um den dLAN TV SAT to IP Receiver mit Ihrem Fernsehgerät sowie dem dLAN-Netz und dem Stromnetz zu verbinden.

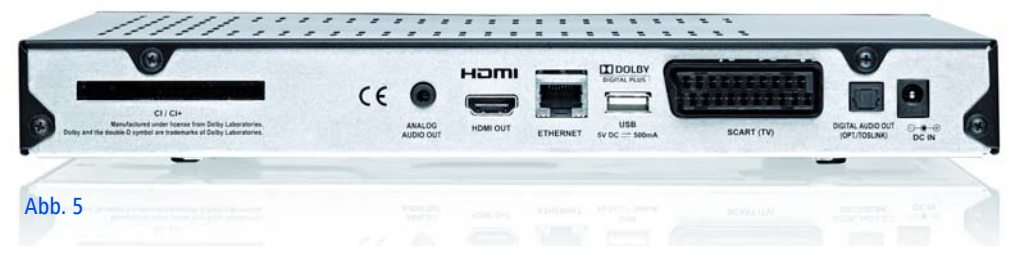

### <span id="page-18-3"></span>CI/CI+ Modul-Steckplatz

Mit dem dLAN TV SAT to IP Receiver können Sie auchverschlüsselte Programme empfangen, wenn ein entsprechendes CI-Modul eines Pay-TV-Anbieters in den Kartenschacht gesteckt wird.

#### <span id="page-18-2"></span>ANALOG AUDIO OUT

Über den analogen Audioausgang verbinden Sie den dLAN TV SAT to IP Receiver mit einem analogen Wiedergabegerät, z. B. Stereoanlage bzw. Kopfhörer.

### <span id="page-19-2"></span>HDMI

Über das mitgelieferte HDMI-Kabel verbinden Sie die HDMI-Buchse des dLAN TV SAT to IP Receiver mit Ihrem Fernsehgerät.

#### <span id="page-19-0"></span>Ethernet

Über das beiliegende Netzwerkkabel verbinden Sie die LAN-Buchse des dLAN TV SAT to IP Receiver und desdLAN-Adapter zum Anschluss an das Netzwerk.

#### <span id="page-19-4"></span><span id="page-19-1"></span>USB-Buchse

Hier kann eine externe USB-Festplatte angeschlossen werden, um Fernsehsendungen darauf zu speichern, die Sie später anschauen möchten.

### *Bei Anschluss einer externen USB-Festplatte beachten Sie bitte Folgendes:*

- **Nach dem ersten Anschließen der Festplatte kann** es aufgrund der automatischen Festplattenüberprüfung zu einem verzögerten Systemstart des dLAN TV SAT to IP Receiver kommen. Dieser kanneinige Minuten dauern.
- Vermeiden Sie aufeinanderfolgendes Schnelles An- und Abstecken von USB-Geräten. Dadurchkönnen Schäden am USB-Gerät entstehen. ZiehenSie das USB-Gerät nicht ab, während eine Datei wiedergegeben oder aufgenommen wird.

- **Bei Verwendung von Festplatten größerer Kapazität beachten Sie bitte außerdem**: Damit der dLAN TV SAT to IP Receiver eine Festplatte größerer Kapazität fehlerfrei und ordnungsgemäß erkennen kann, warten Sie bitte nach dem Verbinden beider Geräte ca. 30 Sekunden ab, bevor Sie den dLAN TV SAT to IP Receiver wiedereinschalten.

> *Falls noch nicht geschehen, kann im Menü* **[4.4.4 Aufnahme-Einstellungen](#page-42-2)** *die erkannte Festplatte über den dLAN TV SAT to IP Receiver formatiertund für Aufnahmen vorbereitet werden. Festplatten, die am PC vorbereitet werden sollen, können über eines der im Web verfügbaren Freeware-Tools in FAT32 formatiert werden. Ist die Festplatte in NTFS formatiert, stehen nur Wiedergabefunktionen zur Verfügung.*

### <span id="page-19-3"></span>Scart (TV)

Über ein Scart-Kabel verbinden Sie den Scart-Ausgang des dLAN TV SAT to IP Receiver mit Ihrem Fernsehgerät.

#### DIGITAL AUDIO OUT (OPT./TOSLINK)

Über den digitalen Audioausgang schließen Sie den dLAN TV SAT to IP Receiver an den entsprechenden elektrischen S/PDIF-Eingang eines Verstärkers an.

*Normalerweise wird der Ton über denAudioausgang des Fernsehgerätes wiedergegeben. Es ist auch möglich, ein zusätzliches Audiogerät wie z. B. ein Hi-Fi- bzw. Digital-Surround-System anzuschließen, welches die Widergabe übernimmt. Beachten Sie, dass bei Anschluss eines Gerätes immer alle beteiligten Geräte vom Stromnetz getrennt sind.* 

*Beachten Sie bei Anschluss mehrererGeräte, dass das beiliegende Netzteil für die Versorgung eines elektrischen Gerätes mit 12V Gleichspannungseingang bestimmt ist. Stellen Sie bei Anschluss weiterer Geräte eine separate Stromversorgung sicher.*

#### <span id="page-20-0"></span>12V DC

Hier verbinden Sie den dLAN TV SAT to IP Receiver mit dem Stromnetz.

*Um elektrische Schäden zu vermeiden, verwenden Sie zum Anschluss desdLAN TV SAT to IP Receiver bitte immer das beiliegende Netzteil. Das Netzteil ist für die Versorgung eines elektrischen Gerätes mit 12V Gleichspannungseingang bestimmt.* 

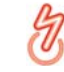

# <span id="page-21-0"></span>3.4 Anzeigen und Anschlüsse des dLAN-Adapters

Der dLAN-Adapter besitzt eine Kontroll-Leuchte (LED), zwei Netzwerkanschlüsse und den Verschlüsselungsknopf.

### Kontroll-Leuchte

Die Kontroll-Leuchte (LED) zeigt alle Status des dLAN-Adapter durch unterschiedliches Blink- und Leuchtverhalten an:

- **Die LED blinkt in gleichmäßigen Zeitabständen** (von 2 Sek.), wenn der dLAN-Adapter mit dem **Stromnetz** verbunden ist, aber **keine dLAN-Verbindung** besteht.
- Die LED **leuchtet**, wenn der dLAN-Adapter **betriebsbereit** ist und eine **dLAN-Verbindung** besteht.
- **Die LED blinkt schnell**, wenn der Verschlüsselungsvorgang (**Pairing**) im dLAN-Netzwerk durchgeführt wird.
- **Die LED blinkt in unregelmäßigen Zeitabständen** (0,5 Sek./2 Sek.), wenn der dLAN-Adapter sich im **Stromsparmodus** befindet.

### <span id="page-21-3"></span>Netzwerkanschlüsse

<span id="page-21-2"></span>Hier verbinden Sie den dLAN-Adapter über handelsübliche Netzwerkkabel mit einem Computer und/oder einem anderen Netzwerkgerät.

### <span id="page-21-4"></span>Verschlüsselungsknopf

Datenverschlüsselung per Knopfdruck; zur Funktionsweise des Verschlüsselungsknopfes lesen Sie im Kapitel **[5 dLAN-Netzwerk](#page-51-3)** bzw. im jeweiligen Produkthandbuch auf unserer Internetseite <u>www.devolo.de</u> nach.

### <span id="page-21-1"></span>Integrierte Steckdose

Stecken Sie das mitgelieferte Netzteil des dLAN TV SAT to IP Receiver in die Steckdose desdLAN-Adapters. Der hier integrierte Netzfilter beseitigt evtl. Rauschen der angeschlossenen Geräte und verbessert entscheidend die Datenübertragung im Heimnetzwerk.

*Beachten Sie, dass alle dLAN -Geräte, die Ihrem Netzwerk hinzugefügt werden sollen, auch an das Stromnetz angeschlossen sind. Ein dLAN -Gerät wechselt nach kurzer Zeit in denStand-by-Betrieb, wenn kein eingeschaltetes Netzwerkgerät (z. B. Computer) an der Netzwerkschnittstelle angeschlossen ist. Im Stand-by-Betrieb ist das dLAN-Gerät über das Stromnetznicht erreichbar. Sobald das an derNetzwerkschnittstelle angeschlossene Netzwerkgerät (z. B. Computer) wieder eingeschaltet ist, ist Ihr dLAN -Gerät auch wieder über das Stromnetzerreichbar.* 

# <span id="page-22-0"></span>3.5 dLAN TV SAT to IP Receiver an das Fernsehgerät anschließen

# <span id="page-22-4"></span><span id="page-22-1"></span>3.5.1 Anschluss via HDMI

Zum Anschluss des dLAN TV SAT to IP Receiver an einHD-Fernsehgerät verbinden Sie die beiden Geräte über das beiliegende HDMI-Kabel. Digitale Bild- und Tondaten werden über die HDMI-Leitung **gleichzeitig** übertragen. Der dLAN TV SAT to IP Receiver unterstützt sowohl die Videoauflösung HD-ready (1440 x 720) als auch Full HD (1920 x 1080).

# <span id="page-22-5"></span><span id="page-22-2"></span>3.5.2 Anschluss via Scart

Zum Anschluss des dLAN TV SAT to IP Receiver an einanaloges Fernsehgerät verbinden Sie die beiden Geräte über ein Scart-Kabel. Analoge Bild- und Tondaten werden **gleichzeitig** über die Scart-Leitung gesendet.

# <span id="page-22-3"></span>3.6 dLAN TV SAT to IP Receiver an das dLAN- und das Stromnetz anschließen

- Verbinden Sie den dLAN TV SAT to IP Receiver über das beiliegende Netzwerkkabel mit dem dLAN-Adapter.
	- *Der Ethernet-Stecker (LAN) darf ausschließlich mit dafür vorgesehenen Ethernet-Buchsen verbunden werden.*
- Stecken Sie den Hohlstecker des Netzteils in die Strombuchse **12V DC** desdLAN TV SAT to IP Receiver.
- Stecken Sie den Stecker des Netzteils in die Steckdose des dLAN-Adapters.
- Anschließend stecken Sie den dLAN-Adapter in eine freie Wandsteckdose.
- Der dLAN TV SAT to IP Receiver ist nun mit dem Strom- als auch mit dem dLAN-Netz verbunden und kann mit dem per dLAN verbundenen Tuner (z. B. dLAN TV SAT Multituner) kommunizieren. Um Ihr dLAN-Netzwerk noch zu sichern, fahren Sie mit der Konfiguration Ihres Netzwerkes fort. Lesen Sie dazu im Kapitel **[5 dLAN-Netzwerk](#page-51-3)** weiter.

*Beachten Sie, dass Sie für die Nutzung von HbbTV und DLNA (Medienserver) jeweils einen weiteren dLAN-Adapter zur Anbindung an das dLAN-Netz benötigen. (siehe* **[2.4 Anwendungsbeispiele](#page-12-1)***)* 

*Um elektrische Schäden zu vermeiden, verwenden Sie zum Anschluss desdLAN TV SAT to IP Receiver bitte immer das beiliegende Netzteil. Dieses ist für die Versorgung eines elektrischen Gerätes mit 12V Gleichspannungseingang bestimmt. Stellen Sie bei Anschluss weiterer Geräte eine separate Stromversorgung sicher.* 

### <span id="page-23-3"></span><span id="page-23-0"></span>3.6.1 Erstinbetriebnahme

 $_{\tiny\textcircled{\scriptsize{1}}}$  Nachdem Sie alle Komponenten des dLAN TV SAT Receiver Kit erfolgreich verbunden haben, schalten Sie den dLAN TV SAT to IP Receiver ein.

Anschließend schalten Sie Ihr Fernsehgerät ein.

- *Wenn Sie die Geräte via HDMI verbunden* $\circ$  $(0)$ *haben, wählen Sie noch den entsprechenden Ausgang, damit Ihr Fernsehbild angezeigt wird.*
- Drücken Sie die Taste für den Signal-Eingang am Fernsehgerät (meistens seitlich angeordnet) oder auf der Fernbedienung des Fernsehgerätes. Der Startvorgang des dLAN TV SAT to IP Receiver benötigt ein paar Sekunden.
- <span id="page-23-4"></span> Danach startet automatisch der Assistent der TVund Radiosoftware. Lesen Sie dazu im folgenden Kapitel **[4 TV- und Radioprogramm](#page-27-2)** weiter.

# <span id="page-23-1"></span>3.7 devolo Software installieren

### <span id="page-23-5"></span><span id="page-23-2"></span>3.7.1 Software für Windows

devolo **dLAN Cockpit** findet alle erreichbaren dLAN-Adapter in Ihrem dLAN-Netzwerk, zeigt Informationen zu diesen Geräten an und verschlüsselt Ihr dLAN-Netzwerk individuell.

Um die Software zu installieren, legen Sie die mitgelieferte CD-ROM in das CD-Laufwerk Ihres Computers. Dieser muss über einen **zusätzlichen dLAN-Adapter** mit dem dLAN-Netz verbunden sein.

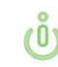

*Falls auf Ihrem Computer Autoplay aktiviert ist, startet die Installation automatisch. Öffnen Sie ansonsten das Verzeichnis mit demWindows Explorer, indem Sie mit der rechten Maustaste auf* **Start** *(bzw.* **Windows-Logo***) klicken und im Kontextmenü den Eintrag* **Windows Explorer** *auswählen. Starten Sie dann den Installationsassistenten manuell.* 

Sie können während des Installationsvorgangs entscheiden, ob Sie alle Software-Komponenten (**Standardinstallation**), oder nur einige davon (**Benutzerdefinierte Installation**), installieren möchten.

*Um die Funktionsweise Ihrer Geräte optimal*  $(0)$ *auszunutzen, empfehlen wir die vollständige Installation aller Anwendungen.* 

Über eine weitere Option lässt sich festlegen, ob Informationen über die bei Ihnen erzieltenÜbertragungsleistungen der dLAN-Adapter an devolo übermittelt werden dürfen. Die an devoloübermittelten Daten umfassen Performance-Werte derdLAN-Geräte. Die Informationen werden anonymisiert und ausschließlich statistisch ausgewertet. Sie helfen uns durch die Übermittlung, unsere Produkte weiter zu verbessern. Sie finden die installierten Software-Anwendungen in der Programmgruppe **Start**  $\boldsymbol{\mathop \downarrow}$  **Alle Programme**  $\boldsymbol{\triangledown}$  devolo.

## <span id="page-24-3"></span><span id="page-24-0"></span>3.7.2 Software für Mac (OS X)

lm Verzeichnis **software**  $\boldsymbol{\uparrow}$  **mac** finden Sie die dLAN-Konfigurationssoftware.

## <span id="page-24-2"></span><span id="page-24-1"></span>3.7.3 Software für Linux (Ubuntu)

Im Verzeichnis **software ☆ linux** finden Sie die dLAN-Konfigurationssoftware.

# devolo dLAN TV SAT Receiver Kit

# <span id="page-25-1"></span><span id="page-25-0"></span>3.8 Fernbedienung Mit der beiliegenden Infrarot-Fernbedienung können Sie alle wichtigen Funktionen des TV- und Radioprogramms bedienen: Die Inbetriebnahme ist in zwei einfachen Schritten er-

- **Legen Sie die beiden beiliegenden Micro-Batte**rien (Typ AAA) in der korrekten Position (siehe Hinweise zur Polung im Batteriefach) in die Fernbedienung ein. Ein falscher Gebrauch der Batterien kann die Fernbedienung beschädigen.
- Richten Sie die Geräte so aus, dass eine "Sichtverbindung" zwischen der Fernbedienung und dem internen Empfänger des dLAN TV SAT to IP Receiver besteht.

*Bitte berücksichtigen Sie, dass die Fernbedienung und der Empfänger über eine Infrarot-Verbindung miteinander kommunizieren. PositionierenSie daher den Empfänger immer so, dass er nicht durch Gegenstände verdeckt wird und von allen gewünschten Stellen im Zimmer zu sehen ist. HaltenSie beim Betätigen von Tasten der Fernbedienung diese immer in Richtung des Empfängers.*

*Um Brandgefahr möglichst auszuschließen, dürfen Batterien niemals zu großer Hitze wie direkte Sonneneinstrahlung, Feuer o. ä. ausgesetzt werden.*

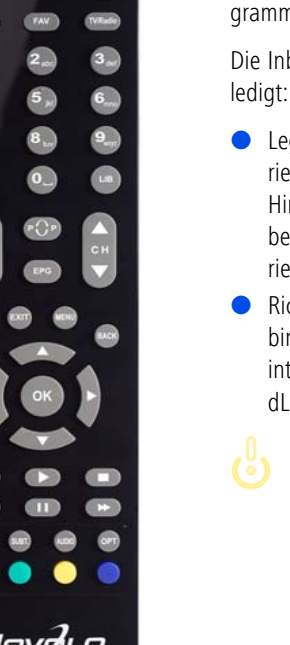

Abb. 6

# <span id="page-27-2"></span><span id="page-27-0"></span>4 TV- und Radioprogramm

Der dLAN TV SAT to IP Receiver ermöglicht den Empfang von digitalen Satelliten (DVB-S) TV- und Radio-Programmen. Damit kann sowohl hochauflösendes als auch herkömmliches, digitales Fernsehen empfangen werden.

Die Ausgabe des Fernsehbildes kann über HDMI (zum Anschluss an ein HDTV-fähiges TV-Gerät) sowie über den Scart-Anschluss erfolgen.

# <span id="page-27-1"></span>4.1 Erstinstallation

Bei der ersten Installation führt Sie ein Installationsassistent in wenigen Schritten durch die notwendigen Einstellungen.

Für die Bedienung des Dialogs **Erstinstallation** benötigen Sie vor allem folgende Tasten Ihrer Fernbedienung:

- **OK:** Bestätigung eines Wertes oder einer aktivierten Schaltfläche
- **Pfeiltasten**: Wechsel zwischen verschiedenen Auswahlfenstern, Auswahlmöglichkeiten oder Schaltflächen.

- Wenn Sie das Gerät zum ersten Mal einschalten, startet der Installationsassistent automatisch mitder Sprachauswahl.

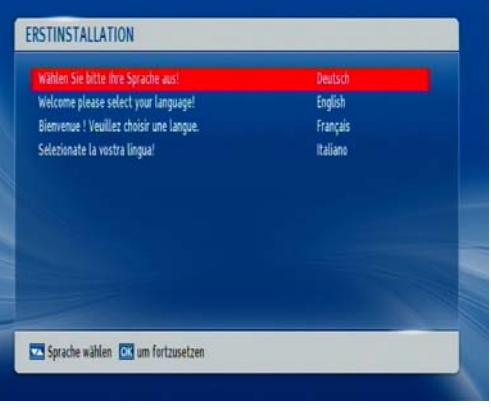

Wählen Sie die gewünschte Sprache aus und bestätigen mit **OK**.

 Anschließend gelangen Sie automatisch zur Landes- und den Bildeinstellungen.

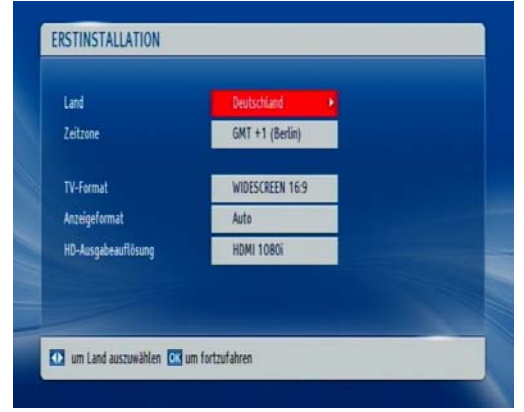

- -**Land**
- -**Zeitzone**
- **TV-Format**: Wählen Sie "4:3", wenn Sie ein normales Fernsehgerät bzw. "16:9", wenn Sie ein Breitbandfernsehgerät angeschlossen haben.

#### -**Anzeigeformat**:

- **Auto**: automatische Anpassung der Programminhalte auf das TV-Format.
- **Pillarbox**: Wenn Sie Programminhalte mit einem Bildseitenverhältnis von "4:3" aufeinem TV-Gerät mit "16:9" wiedergeben bzw.

umgekehrt, so können an den Bildseiten schwarze Ränder entstehen.

- $\bigcap$  **Zoom**: Mit Zoom legen Sie fest, wie mit den schwarzen Rändern umgegangen wird und wie ein "4:3" Bild auf ein "16:9" Bildseitenformat bzw. umgekehrt angepasst werden soll. Vorhandene Balken werden entfernt und dasBild wird entsprechend zugeschnitten.
- **HD-Ausgabeauflösung**: Hier wählen Sie die passende Auflösung aus.

Nachdem Sie Ihre Einstellungen mit **OK** bestätigt haben, erscheint die **Antennenkonfiguration**.

 Hier wählen Sie den Tuner aus. Mit Hilfe der **grünen Taste** auf der Fernbedienung werden alle im Netzwerk angeschlossenen **Tuner** gesucht.

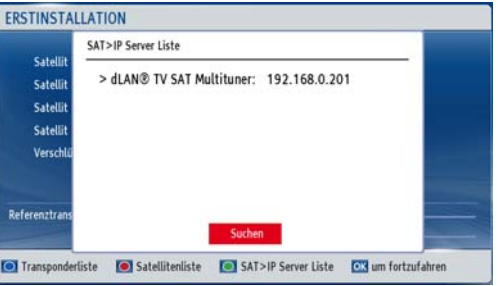

 Der dLAN TV SAT to IP Receiver lädt die Satelliten- und Transponderliste. Wählen Sie einen Satelliten aus.

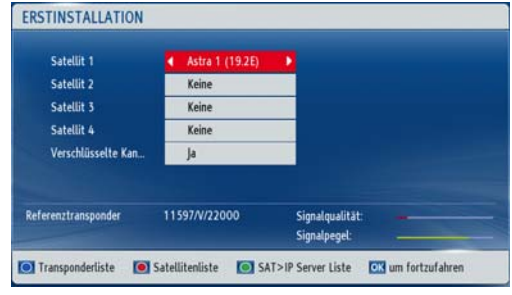

- Schließen Sie die Installation mit der Kanalsuche ab. Der Installationsassistent bietet Ihnen verschiedene Möglichkeiten für die Kanalsuche an:
- **Vorprogrammierte Listen laden**: die von devolo vorbereitete Kanalliste wird geladen.
- **Normale Suche starten**: der ausgewählte Satellit wird durchsucht.
- **Astra Service Listen suchen:** die Kanallisteninformationen werden vom Satelliten heruntergeladen und die Kanäle nach LCN-Daten sortiert.

*Bei dieser Option können Sie die Kanäle nicht verschieben.*

Dieser Suchvorgang dauert einige Minuten. Den Suchfortschritt können Sie über den Anzeigebalken verfol-

 $(0)$ 

gen. Die Suchergebnisse werden abschließend angezeigt.

# <span id="page-29-0"></span>4.2 Menü-Struktur und Bedienung

Alle Einstellungen werden über das Menü im dLAN TV SAT to IP Receiver mit Hilfe der Fernbedienung vorgenommen:

- **·** Die Belegung der Fernbedienungstasten finden Sie übersichtlich im Kapitel **5.3 Die devolo-Fernbedienung** erklärt.
- Durch Drücken der Taste **MENU** gelangen Sie in das Hauptmenü.
- Mit den **Pfeiltasten** wechseln Sie zwischen verschiedenen Auswahlmöglichkeiten oder Schaltflächen.
- - Mit **OK** bestätigen Sie einen Wert oder aktivieren eine Schaltfläche.
- - Durch erneutes Drücken der Taste **MENU/BACK** kehren Sie in das vorhergehende Menü zurück bzw. verlassen das Menü und die Software kehrtzum Fernsehbild zurück.
- - Am unteren Bildschirmrand finden Sie alle für das aktuelle Menü zur Verfügung stehenden Funktionen bzw. Optionen erläutert.

Im folgenden Abschnitt erhalten Sie eine Übersicht über die TV- und Radiofunktionen. Wenn Sie dendLAN TV SAT to IP Receiver einschalten, startet die Software mit dem zuletzt gewählten TV- oder Radioprogramm.

# <span id="page-30-0"></span>4.2.1 Kanalliste

Wählen Sie das Menü **Kanalliste** mit Hilfe der Pfeiltasten aus und bestätigen mit **OK**. Mit **Exit** gelangen Sie zum gewählten Programm zurück. Um die Kanalliste bei laufendem Programm aufzurufen, drücken Sie **OK**.

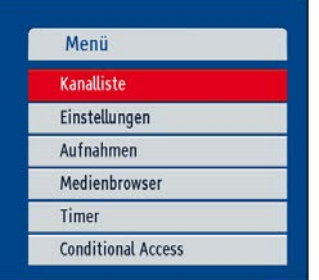

### Programm direkt auswählen

Sie können ein bestimmtes TV- oder Radioprogramm in Ihrer aktuellen Kanalliste mit den Pfeiltasten auch direkt auswählen. Mit den Tasten **ROT** bzw. **GRÜN** blättern Sie eine Seite nach oben oder unten.

Sendeplatzname als auch -nummer des ausgewählten Kanals werden in der Kanalliste angezeigt.

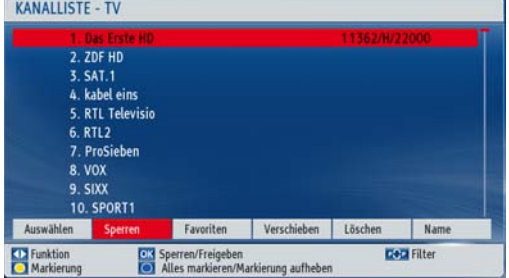

*Bitte beachten Sie, dass die Sendeplatznummer eines bestimmten Senders in verschiedenen Programmlisten unterschiedlich sein kann. Sie können die Reihenfolge entsprechend Ihren eigenen Wünschen sortieren.*

#### Kanäle sperren

 $(0)$ 

Das Sperren von Kanälen (z. B. als Kindersicherung) bietet die Möglichkeit, bestimmte Kanäle nur mit Kennwort zugänglich zu machen.

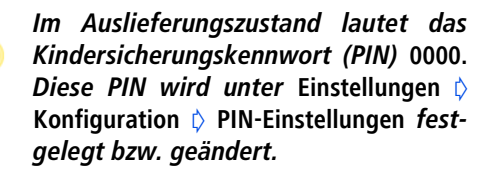

Markieren Sie den Kanal, den Sie sperren möchten und wählen die Option **Sperren** mit Hilfe der Pfeiltasten aus. Nachdem Sie mit **OK** bestätigt haben, erscheint ein Eingabefenster für das Kennwort (PIN).

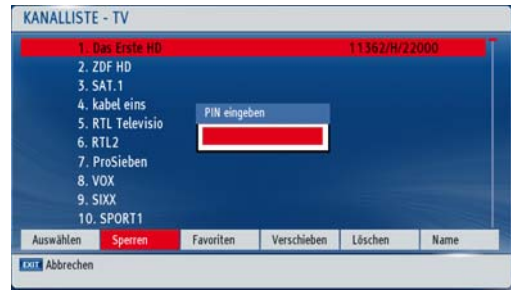

Geben Sie die PIN über die Zifferntasten der Fernbedienung ein. Neben dem ausgewählten Kanal erscheint ein Sperrsymbol (Schloss). Um eine Sperre aufzuheben, verfahren Sie gleichermaßen.

#### Favoritenliste einrichten

Von Ihnen bevorzugten Programme können Sie als Favoriten der Favoritenliste hinzufügen. Die Favoritenliste rufen Sie auf, indem Sie entweder die Option **Favoriten** auswählen und mit **OK** bestätigen, oder die Taste **FAV** der Fernbedienung drücken. Durch erneutes

Drükken der Taste **FAV** wird die Liste wieder ausgeblendet.

#### FAVORITENLISTE 33 2. ZDF HD 3. SAT.1 4. kabel eins 5. RTL Televisio 6. RTL2 7. ProSieben 8. VOX 9. SIXX **10. SPORT1** 11. Eurosport Deutsc OX Hinzufügen/Entfernen<br>© Alles markieren/Markierung aufheben Kanal auswählen **D+D** Suche Kanal Markierung

#### - **Kanal der Favoritenliste hinzufügen**

 Markieren Sie den Kanal, den Sie zur Favoritenliste hinzufügen möchten mit den entsprechenden Pfeiltasten und bestätigen mit **OK**. Das Favoritensymbol zeigt an, dass ein Kanal der Liste hinzugefügt wurde.

#### -**Kanal aus der Favoritenliste entfernen**

(0)

 Markieren Sie den Kanal, den Sie aus der Favoritenliste entfernen möchten mit den entsprechenden Pfeiltasten und bestätigen mit **OK**.

*Durch erneutes Drücken der Taste* **OK***, wird der Kanal der Favoritenliste wieder hinzugefügt.* 

### Kanäle verschieben

Markieren Sie den Kanal, den Sie verschieben möchten mit Hilfe der Pfeiltasten. Anschließend wählen Sie amunteren Bildrand die Schaltfläche **Verschiebe** aus undbestätigen mit **OK**.

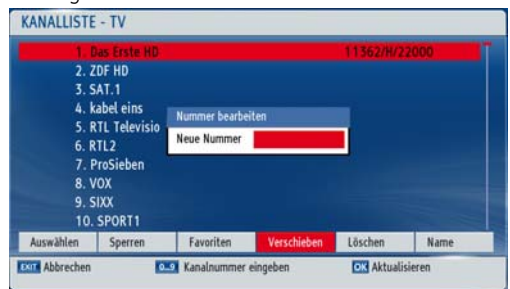

Geben Sie die von Ihnen gewünschte Kanalnummer ein und bestätigen mit **OK**.

### Kanäle löschen

Markieren Sie den Kanal, den Sie löschen möchten mit Hilfe der Pfeiltasten. Anschließend wählen Sie am unteren Bildschirmrand die Schaltfläche **Löschen** ausund bestätigen Sie mit **OK**.

### Kanäle umbenennen

Markieren Sie den Kanal, den Sie umbenennen möchten mit Hilfe der Pfeiltasten. Anschließend wählen Sie am unteren Bildschirmrand die Schaltfläche **Name** ausund bestätigen mit **OK**.

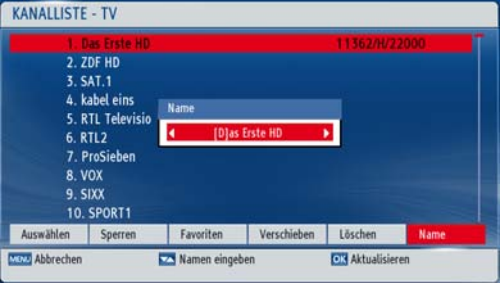

*Mit den Pfeiltasten* **LINKS/RECHTS** *könnenSie den Eingabepunkt zum nächsten oder zum vorherigen Zeichen verschieben. Über die Tasten Pfeiltasten* **AUF/AB** *können Siedas aktuelle Zeichen ändern. So wird zumBeispiel der Buchstabe 'b' durch Drücken der Pfeiltaste* **AB** *zu einem 'a' und durch Drückender Pfeiltaste* **AUF** *zu einem 'c'. Durch Drükken der Zifferntasten '0...9' können Sie dasmarkierte Zeichen mit dem Zeichen, das über der Taste aufgedruckt ist, ersetzen.*

### Kanallisten-Filter

 $(0)$ 

Für jede die in Kapitel **[4.2.1 Kanalliste](#page-30-0)** genannte Option können Sie Filterfunktion aktivieren, indem Sie die **P<P** drücken.

#### TV- und Radioprogramm 33

*Bitte beachten Sie: Ist die* **Filterfunktionaktiviert***, werden auch nur die* **gefilterten Kanäle** *angezeigt. Um* **alle Kanäle** *in der Ansicht darzustellen, muss die* **Filterfunktion deaktiviert** *sein. Mehr Informationen dazu finden Sie im Kapitel*  **Kanäle sperren***.* 

# <span id="page-33-0"></span>4.3 Aufnahme

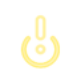

*Um Programme aufnehmen zu können, muss ein externes USB-Speichermedium angeschlossen sein.*

Es gibt vier verschiedene Aufnahmemöglichkeiten:

- Sofortaufnahme einer aktuellen Sendung
- -Aufnahme mit EPG
- -Timeshift-Aufnahme
- <span id="page-33-2"></span>-Timer-Aufnahme

## <span id="page-33-1"></span>4.3.1 Sofortaufnahme

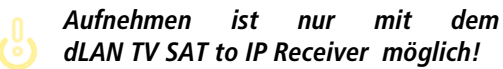

Um eine laufende Sendung direkt aufzunehmen, rufen Sie das Menü **Aufnahmen** auf, indem Sie die Aufnahmetaste der Fernbedienung (**roter Punkt)** drük ken.Die Aufnahme-OSD wird für kurze Zeiteingeblendet und die aktuelle Sendung wird aufge zeichnet. Das Display des dLAN TV SAT to IP Receiver zeigt eine erfolgreiche Aufnahme mit **REC** an. Drücken Sie **STOP**, um die Sofortaufnahme zu stoppen.

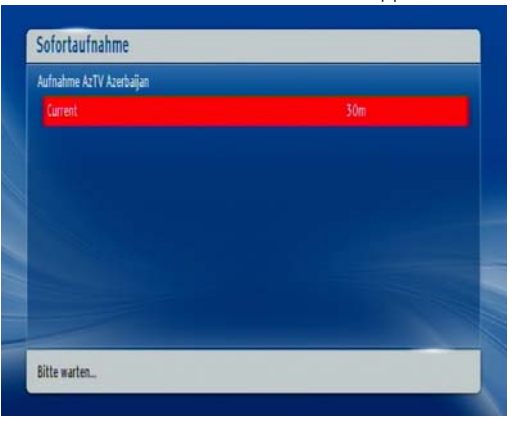

Wenn Sie einen **devolo dLAN TV SAT Multituner**einsetzen, ist der folgende Abschnitt für Sie relevant:

#### Aufnahmesicherheit

Der dLAN TV SAT Multituner verfügt über eine Funkti on zur **Aufnahmesicherheit**, die, wenn Sie aktiviert ist, sicherstellt, dass gewünschte Aufnahmen erfolg reich durchgeführt werden, selbst wenn beide Satellitenanschlüsse zum Zeitpunkt der Aufnahme belegt sind. Die folgenden Anwendungsbeispiele setzen die **aktivierte Aufnahmesicherheit** voraus (siehe **Kapitel Tuner-Konfiguration** im **Produkthandbuch dLAN TV SAT Multituner**):

### Einfacher Betrieb

Sie verfügen über **einen** dLAN TV SAT to IP Receiver und **einen** dLAN TV SAT Multituner (bzw. einen anderen Twin-Tuner): Sie **schauen** eine Sendung und **nehmen gleichzeitig auf** einem anderem Kanal eine andere Sendung auf.

*Dieses Szenario lässt keinen weiterenStream auf Ihrem Tablet oder Smartphone via dLAN TV SAT App zu, da beide Anschlüsse bereits durch Schauenund Aufnehmen am Receiver belegt sind.* 

### Zweifacher Betrieb

Sie verfügen über **zwei** dLAN TV SAT to IP Receiver und **einen** dLAN TV SAT Multituner (bzw. einen anderen Twin-Tuner):

- - Via dLAN TV SAT to IP Receiver **1 schauen** Sie eine Sendung und **nehmen gleichzeitig** auf einem anderem Kanal eine andere Sendung **auf**.
- - Via dLAN TV SAT to IP Receiver **2 starten** Sie **ebenfalls** eine **Aufnahme**, somit wird die lau-

fende Sendung von dLAN TV SAT to IP Receiver **<sup>1</sup>** abgebrochen, damit beide Aufnahmen erfolgreich durchgeführt werden können.

*Wenn Sie einen fremden Tuner einsetzen, le-*  $(0)$ *sen Sie zum Thema* **Aufnahmesicherheit** *imProdukthandbuch des jeweiligen Hersteller nach.*

# <span id="page-34-1"></span><span id="page-34-0"></span>4.3.2 Aufnahme mit EPG

Ein elektronischer Programmführer **EPG** zeigt Informa tionen zum Programmangebot an, so dass Sie sich schnell einen Überblick über Sendungen und deren In halte machen können. Außerdem können Sie Aufnahmen aktueller bzw. nachfolgender Sendungen direkt programmieren:

- -**CH**  $\Lambda$ : zeigt die Programme des vorherigen Tages an.
	- *Eine Anzeige der Sendeinformationen vergangener Tage ist nicht möglich. Es kann max. bis zum vorherigen Tag zu rückgeblättert werden.*
- **CH V**: zeigt die Programme des nächsten Tages an.
- - **Taste GELB (Zoom)**: verkleinert/vergrößert die InfoBoxen.
- **Taste BLAU (Kanal suchen)**: zeigt verschiedene Kanalsuchoptionen an.
- **OK**: öffnet das Menü **Programm-Optionen** und zeigt aktuelle Sendungen an, legt Erinnerungen/ Aufnahmen für Programme fest.
- **Info**: zeigt Details zu den Sendungen an.
- - **SUBT. (Sparte wählen)**: Option zur Auswahl der Sparte.
- -**Doppelpfeiltaste LINKS**: geht eine Seite zurück.
- -**Doppelpfeiltaste RECHTS**: geht eine Seite vor.
- **Text**: durchsucht den Programmführer.

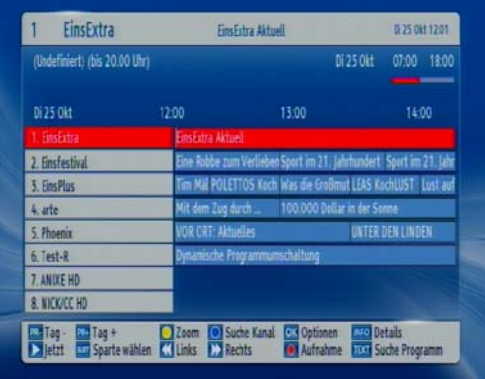

# <span id="page-35-0"></span>4.3.3 Timeshift-Aufnahme

Im Timeshift-Modus wird die laufende Sendung angehalten und gleichzeitig auf dem angeschlossenen USB-Laufwerk zwischengespeichert.

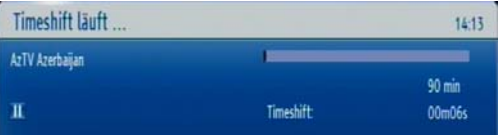

- Drücken Sie die **Pause**-Taste, um in den Timeshift-Modus zu schalten.
- - Drücken Sie die **Wiedergabe**-Taste um das Programm vom Zeitpunkt der Unterbrechung an weiter anzusehen. Die Wiedergabe erfolgt in der normalen Wiedergabegeschwindigkeit x1. Die Zeitdifferenz zwischen Echtzeit und Timeshift-Programm wird in der Infozeile angezeigt.
- **Verwenden Sie die Pfeiltasten LINKS/RECHTS,** um in der Timeshift-Wiedergabe vor oder zurück zu blättern.
- Drücken Sie die **Stop**-Taste um den Timeshift-Modus zu beenden.

*Die Dauer der max. Timeshift-Aufnahme hängt von der Kapazität des angeschlossenen USB-Laufwerks und IhrerEinstellung (max. 1,5 Stunden) im Menü* **Einstellungen** - **Aufnahme-Einstellungen** - **Max. Timeshift-Zeit** *ab (siehe* **[4.4.4 Auf](#page-42-1)[nahme-Einstellungen](#page-42-1)***).* 

# <span id="page-36-0"></span>4.3.4 Timer-Aufnahme

<span id="page-36-1"></span>Die Aufnahme nachfolgender Sendungen erfolgt mit Hilfe der **Timer**-Funktion. Drücken Sie direkt die Taste**Timer** auf der Fernbedienung oder wählen **Menü** i $\Diamond$ **Timer** und bestätigen mit **OK**, um das Menü aufzurufen.

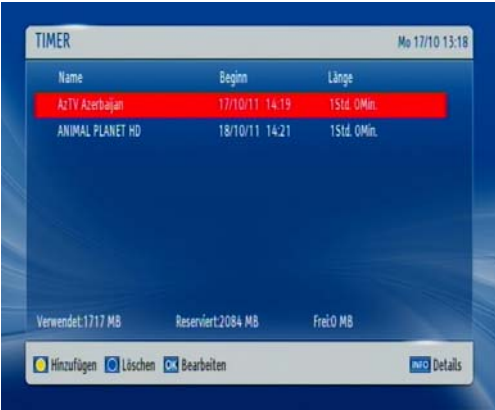

Um einen neuen Timer hinzuzufügen, drücken Sie **GELB**. Das Fenster **Timer hinzufügen** wird eingeblendet.

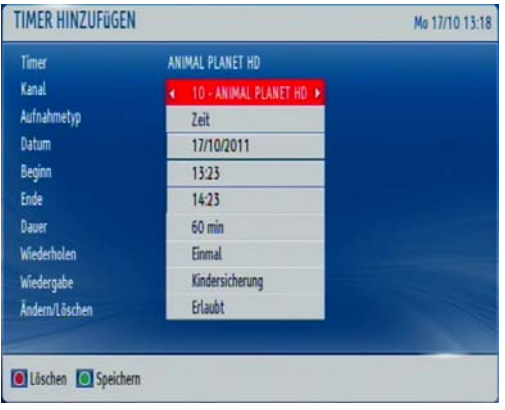

- - **Kanal**: Mit den **Pfeiltasten LINKS/RECHTS** navigieren Sie durch die TV- oder Radioliste.
- - **Aufnahmetyp**: Der Aufnahmetyp wird angezeigt.
- - **Datum**: Das Beginndatum wird über die **Pfeiltasten LINKS/RECHTS** und die Zifferntasten eingegeben.
- **Beginn**: Die Startzeit wird über die **Pfeiltasten LINKS/RECHTS** und die Zifferntasten eingegeben.
- **Ende**: Die Endzeit wird über die **Pfeiltasten LINKS/RECHTS** und die Zifferntasten eingegeben.
- **Dauer**: Dauer zwischen Beginn- und Endzeit.
- **· Wiederholen**: Sie können die Wiederholung für den Timer auf **Einmal**, **Täglich** oder **Wöchentlich** einstellen.
- **Wiedergabe**: Sie können die Jugendschutzeinstellungen verwenden oder zu deren Einstellung **Erlauben** oder **Verbieten** auswählen.
- - **Ändern/Löschen**: Damit können alle Änderungen für andere Benutzer erlaubt oder gesperrt werden.

Mit der Taste **GRÜN** speichern Sie, mit der Taste **ROT** brechen Sie den Vorgang ab; mit **OK** bearbeiten Sie und mit der Taste **BLAU** löschen Sie die Liste.

### <span id="page-37-0"></span>4.3.5 Umschalten während einer laufenden Aufnahme

**Nichtgekennzeichnete** Programme in der Programmliste liegen **innerhalb** eines **Transponders**, die **mit** einem **Symbol** gekennzeichnete liegen **außerhalb**.

# <span id="page-37-1"></span>4.4 Einstellungen

Unter **Einstellungen** finden Sie die folgenden Parameter:

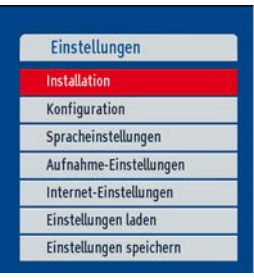

# <span id="page-37-2"></span>4.4.1 Installation

Unter **Installation** nehmen Sie Einstellungen zum dLAN TV SAT to IP Receiver vor.

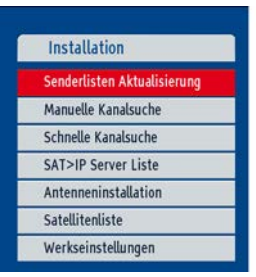

### **Senderlisten-Aktualisierung**

Wenn Sie bei der **Erstinstallation** die Option **Astra-Diensteliste** gewählt haben, können Sie mit dieser Einstellung die Senderliste aktualisieren.

### Manuelle Kanalsuche

Hier geben Sie alle Angaben zum gewünschten Kanal manuell ein:

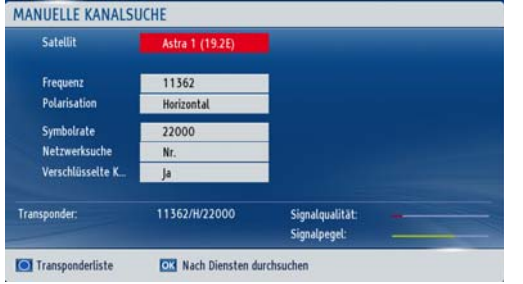

- **Im Feld Satellit** wählen Sie den Satellitennamen in der Auswahlliste aus.
- Im Feld **Frequenz** geben Sie diese über die Zifferntasten 0 bis 9 ein.
- - Im Feld **Polarisation** wählen Sie diese in der Auswahlliste aus.
- **Im Feld Symbolrate** geben Sie diese über die Zifferntasten 0 bis 9 ein.
- **Im Feld Netzwerksuche** wählen Sie die Netzwerknummer in der Auswahlliste aus.
- **Kanäle suchen**:
	- **Ja**: Nach Einstellung des entsprechenden Transponders werden die Parameter anderer Transponder über die NIT-Tabelle (**N**etwork **I**nformation **T**able) abgefragt und die Einstellung der anderen Transponder vorgenommen.
- *Nach Eingabe der Transponderfrequenz wer-* $(0)$ *den Signalpegel und -qualität anhand der Anzeigebalken am unteren Rand des Bildschirms dargestellt. Der Anzeigebalken* **Signalqualität** *zeigt die Empfangsqualität. Der Anzeigebalken* **Signalpegel** *zeigt die Stärke des Satellitensignals an.*

Bestätigen Sie abschließend alle Eingaben mit **OK**.

### Schnelle Kanalsuche

Wählen Sie im Menü **Installation <mark>I</mark>> Schnelle Kanalsuche** aus und bestätigen mit **OK.** In diesem Menü wählen Sie aus, welche Satelliten durchsucht werden sollen.

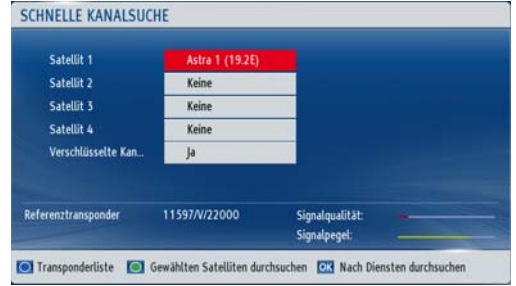

Sie können die Satellitenwerte nach Ihren Wünschenüber die Navigationstasten einstellen:

- Wählen Sie die Taste **GRÜN**, um den **gewählten Satellit** zu suchen.
- **Wählen Sie die Taste BLAU**, um die Transpon**derliste** anzuzeigen.
- Mit OK suchen Sie alle Satelliten durch.

# <span id="page-39-0"></span>4.4.2 Konfiguration

**Unter Einstellungen**  $\lozenge$  **Konfiguration** nehmen Sie Einstellungen zum dLAN TV SAT to IP Receiver vor

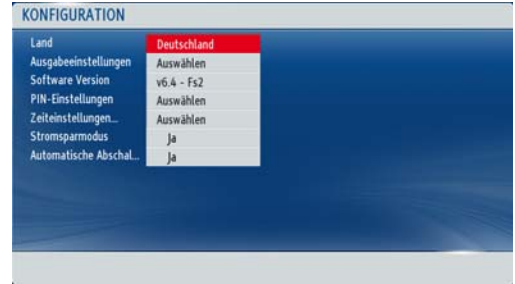

Das **Land** zeigt die Länderauswahl an, die bei der Erstinstallation getroffen wurde.

In den **Ausgabeeinstellungen** können Sie verschiedene Optionen für die Bildausgabe auf Ihrem TV-Gerät auswählen. Diese Ausgabeeinstellungen wurden bei der Erstinstallation bereits vorgenommen.

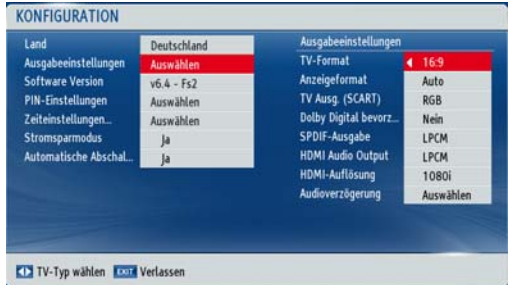

*Beachten Sie dabei, dass verschiedene TV-Geräte unterschiedlich auf veränderte Bildausgabe-Parameter des dLAN TV SAT to IP Receiver reagieren und eventuell Ihren eigenen Anzeigemodus automatisch einstellen. Lesen Sie in diesem Fallauch die Bedienungsanleitung Ihres TV-Gerätes.* 

- **TV-Format**: Wählen Sie "4:3", wenn Sie ein normales Fernsehgerät bzw. "16:9", wenn Sie ein Breitbandfernsehgerät angeschlossen haben.

#### - **Anzeigeformat**:

r O

- **Auto**: automatische Anpassung der Programminhalte auf das TV-Format.
- **Pillarbox**: Wenn Sie Programminhalte mit einem Bildseitenverhältnis von "4:3" aufeinem TV-Gerät mit "16:9" wiedergeben bzw. umgekehrt, so können an den Bildseiten schwarze Ränder entstehen.
- **Zoom**: Mit Zoom legen Sie fest, wie mit den schwarzen Rändern umgegangen wird und wie ein "4:3" Bild auf ein "16:9" Bildseitenformat bzw. umgekehrt angepasst werden soll. Vorhandene Balken werden entfernt und dasBild wir entsprechend zugeschnitten.

 **TV-Ausgabe (Scart)**: Der dLAN TV SAT to IP Receiver kann Videosignale im Format RGB und CVBS über den TV-SCART-Ausgang ausgeben. Obwohl das RGB-Format die beste Bildqualität ermöglicht, können nicht alle Geräte dieses RGB-Signal verarbeiten. Um zwischen RGB und CVBS eine

Wahl zu treffen, benutzen Sie die Pfeiltasten

- **LINKS/RECHTS**.
- - **Dolby Digital bevorzugen**: Verwenden Sie die Pfeiltasten **AUF/AB**, um diese Option auszuwählen. Drücken Sie dann die Pfeiltasten **LINKS/ RECHTS**, um die Einstellung auf **Ja** oder **Nein** zu ändern.

#### -**SPDIF-Ausgabe:**

- $\bigcirc$  LPCM dLAN TV SAT to IP Receiver gibt PCM aus
- О Dolby Digital – wenn Dolby Digital-Audio verfügbar und ausgewählt ist, gibt der dLAN TV SAT to IP Receiver Dolby Digital aus
- **HDMI-Audio-Ausgabe**:
	- $\bigcirc$  LPCM dLAN TV SAT to IP Receiver gibt PCM aus.
	- $\circ$  Dolby Digital – wenn Dolby Digital/Dolby Digital + Audio verfügbar und ausgewählt ist, gibt der dLAN TV SAT to IP Receiver Dolby Digital/Dolby Digital  $+$  aus.
- **HDMI-Auflösung**: Durch Drücken der Pfeiltasten **LINKS/RECHTS** auf der Fernbedienung können Sie die Bildauflösung über HDMI auf 576P, 720P oder 1080i einstellen.
- **Audioverzögerung**: Wert einstellen, indem Sie zuerst **OK** und dann die Pfeiltasten **LINKS/RECHTS** auf der Fernbedienung drücken. Sie können diese Einstellung verwenden, wenn bei der empfangenen Sendung ein Synchronisationsproblem besteht. Drücken Sie die Pfeiltasten **LINKS/RECHTS**, um die Verzögerung einzustellen.

*Diese Funktion ist nur verfügbar, wenn der optische Audioausgang verwendet wird.*

Unter **Software-Version** wird Versionsnummer angezeigt.

Das Sperren von Menüs (Kindersicherung) bietet die Möglichkeit, diese nur mit Kennwort zugänglich zu machen. Wählen Sie das Feld **PIN-Einstellungen** aus und bestätigen mit **OK**. Ist ein Kennwort (PIN) festgelegt, wird dieses nun abgefragt und das Untermenü geöffnet:

- **Deaktiviert**: Alle Menüs sind frei zugänglich.
- О **Alle Menüs**: Alle Menüs sind nur mit Kennwort zugänglich.

 $\bigcap$  **Installation**: Das Installationsmenü ist gesperrt. Der Benutzer kann keine Kanäle hinzufügen.

*Im Auslieferungszustand lautet das Kindersicherungskennwort (PIN)* **0000***.*

Wählen Sie das Feld **Zeiteinstellungen** aus und bestätigen mit **OK**. Im dazugehörigen Untermenü wählen Sie die Zeitzone aus.

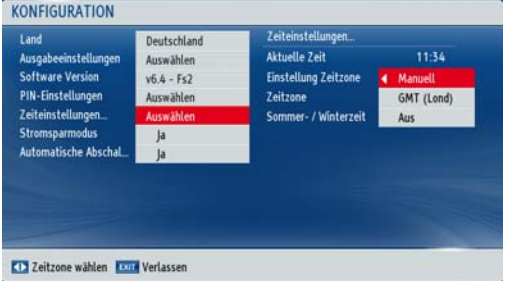

Zuerst wählen Sie das Feld **Stromsparmodus** aus. Anschließend aktivieren Sie den Stromsparmodus, indem Sie **Ja** einstellen bzw. deaktivieren ihn mit **Nein**.

*Der dLAN TV SAT to IP Receiver entspricht den aktuellen Stromverbrauchsrichtlinien der EU und verfügt über einen Stand-by-Betrieb mit geringer Leistungsaufnahme (Stromsparmodus). Einige Sekunden nach Abschalten des dLAN TV SAT to IP Receiver wechselt das Gerät standardmäßig in den Stromsparmodus und das Display wird abgeschaltet. Ist der Stromsparmodus deaktiviert, wird nach Abschalten des dLAN TV SAT to IP Receiver die Uhrzeit im Display angezeigt. Um Energiekosten zu sparen, empfehlen wir den Stromsparmodus aktiviert zu lassen.* 

Um die **Automatische Abschaltung** zu aktivieren, wählen Sie das Feld aus und stellen **Ja** ein. Das Gerätschaltet sich nach 4 Stunden selbstständig ab, wenn es in dieser Zeit nicht betätigt wurde.

## <span id="page-42-3"></span><span id="page-42-0"></span>4.4.3 Spracheinstellungen

Die Auswahl der Sprache wirkt sich auf die Benutzersprache des Menüs sowie auf die gewählte Tonspur bei Fernsehprogrammen aus. Wählen Sie **Einstellungen** - **Spracheinstellungen**.

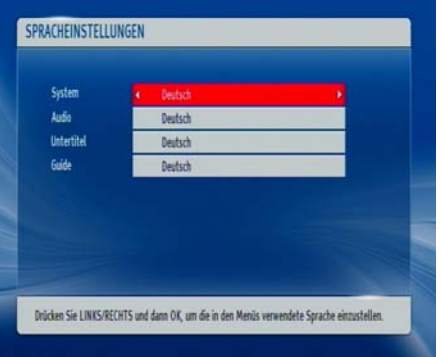

- **System**: zeigt die aktuell eingestellte Menüsprache an.
- -**Audio**: zeigt die gewünschte Audiosprache an.
- - **Untertitel**: zeigt die gewünschte Untertitelsprache an.
- -**Guide**: zeigt die gewünschte EPG-Sprache an.
- <span id="page-42-1"></span>4.4.4 Aufnahme-Einstellungen

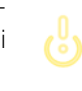

<span id="page-42-2"></span>*Damit das Menü Aufnahme-Einstellungen angezeigt wird, muss eine USB-Festplatte angeschlossen sein.* 

Um die Aufnahme-Einstellungen festzulegen, wählen **Sie Einstellungen**  $\lozenge$  **Aufnahme-Einstellungen**. Zur

Konfiguration der Aufnahmen wird das folgende Menü eingeblendet.

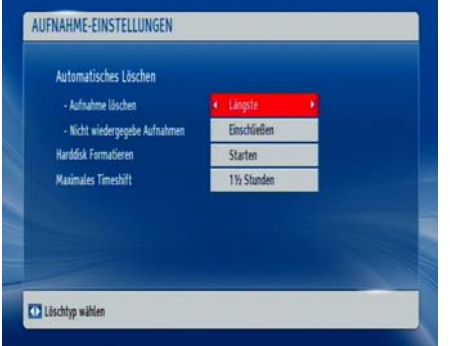

- **Automatisches Löschen**: Wenn das USB-Laufwerk voll ist und ein Aufnahmetimer programmiert ist, löscht der Satellitenreceiver automatisch ältere Aufnahmen in Übereinstimmung mit dieser Einstellung. Folgende Optionen stehen unter **Aufnahme löschen** zur Auswahl:
	- О **Aus**: Der dLAN TV SAT to IP Receiver löscht keine Aufnahmen und der programmierte Aufnahmetimer wird nicht ausgeführt.
	- **Älteste**: Die Aufnahmen werden beginnend mit der ältesten Aufnahme gelöscht, um Platz für den programmierten Timer zu schaffen.
- $\circ$  **Längste**: Die Aufnahmen werden beginnend mit der längsten Aufnahme gelöscht, um Platz für den programmierten Timer zu schaffen.
- О **Kürzeste**: Die Aufnahmen werden beginnend mit der kürzesten Aufnahme gelöscht, um Platz für den programmierten Timer zu schaffen.
- О **Nicht wiedergegebene Aufnahmen**: Ist diese Option auf **Ausschließen** gestellt, werden noch **nicht wiedergegebene Aufnahmen NICHT gelöscht**. Ist sie auf **Einschließen** gestellt, werden auch solche Aufnahmen gelöscht
- -**Harddisk formatieren**:

Wenn Sie alle Dateien auf dem angeschlossenen USB-Laufwerk löschen möchten, können Sie die Option **Festplatte formatieren** verwenden.

Auch bei Störungen des USB-Laufwerks können Sie versuchen, dieses neu zu formatieren. In den meisten Fällen kann dadurch die normale Funktion der USB-Laufwerk erreicht werden. Allerdings gehen dabei alle auf der USB-Festplatte gespeicherten Daten verloren.

Drücken Sie die Taste **OK**, während die Option **Harddisk formatieren** markiert ist. Ein Menüwird eingeblendet und verlangt die Eingabe eines Kennwortes. Wenn Sie dieses noch nicht geändert haben, gilt der Auslieferungszustand **0000**. Starten Sie die Formatierung mit **Ja** und bestätigen mit **OK**.

- - **Maximales Timeshift**: Die Dauer der max. Timeshift-Aufnahme hängt von der Kapazität des angeschlossenen USB-Laufwerks und Ihrer Einstellung im Menü (max. 1,5 Stunden) ab.
- *Denken Sie daran, Sicherheitskopien von*  $(0)$ *wichtigen Aufnahmen zu machen, bevor Sie das USB-Laufwerk formatieren.*

# <span id="page-44-1"></span><span id="page-44-0"></span>4.4.5 Internet-Einstellungen

Im Menü **Internet-Einstellungen** nehmen Sie Netzwerkeinstellungen vor. (siehe **2.3 Anwendungsbeispiele**.

#### dLAN TV SAT to IP Receiver und HbbTV per dLAN

**HbbTV** ist eine Art Videotext der Moderne aus dem Internet, der auf das Fernsehgerät gesendet wird. Voraussetzung für dieses Szenario ist ein **bestehender Internetanschluss**, der (wie in Abbildung 2 dargestellt) über einen **weiteren dLAN-Adapter** mit dem dLAN-Heimnetzwerk und damit mit demdLAN TV SAT to IP Receiver und dem Tuner verbunden ist.

*Die Bedienung funktioniert über die Farbtasten der Fernbedienung (***GELB***/***GRÜN***/***BLAU***).*

*Die dahintersteckenden Funktionen sind abhängig vom jeweiligen Sender, werden aber meist am Bildschirm angezeigt. Derzeit bieten nur manche Länder und Sender HbbTV an.* 

In den Internet-Einstellungen wird die IP-Adresse, die Subnet-Maske und das Standard-Gateway des dLAN TV SAT to IP Receiver eingetragen. Die IP-Adresse kann entweder statisch oder dynamisch sein. Bei der Option **Statisch** werden alle Einträge von Hand eingegeben.

Ist die IP-Adresse nicht bekannt oder soll keine spezifische verwendet werden, wählen Sie im Feld **Konfiguration** die Option **Dynamisch**. In diesem Fall wird die IP-Adresse sowie die anderen Daten automatisch voneinem DHCP-Server bezogen.

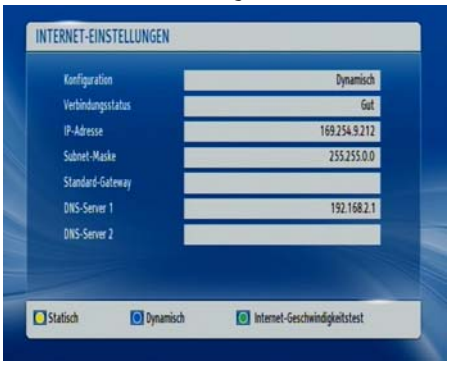

### *Im* **Auslieferungszustand** *ist die* **dynamische IP-Adressvergabe** *eingestellt.*

Über die Farbtaste **GRÜN** können Sie einen Internet-Geschwindigkeitstest durchführen.

# <span id="page-45-0"></span>4.4.6 Einstellungen laden

Mit dieser Funktion können Sie dendLAN TV SAT to IP Receiver in den Auslieferungszustand zurücksetzen oder zuvor gespeicherte Einstellungen wiederherstellen. Alle aktuellen Einstellungen gehen beim Zurücksetzen verloren.

# <span id="page-45-1"></span>4.4.7 Einstellungen speichern

Mit Hilfe dieser Funktion können Sie alle selbst vorgenommenen Einstellungen zum dLAN TV SAT to IP Receiver sichern. Nachdem Sie mit**OK** bestätigt haben, werden alle voreingestellten Einträge durch Ihre Eingaben überschrieben.

# <span id="page-45-2"></span>4.5 Aufnahmen

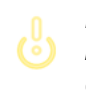

ľ0

*Damit die Aufnahmen erscheinen, muss eine USB-Festplatte an den dLAN TV SAT to IP Receiver angeschlossen sein.* 

Wählen Sie das Menü **Aufnahmen** und bestätigen mit **OK**. Die verfügbaren Aufnahmen werden angezeigt und über das Menü am unteren Bildschirmrand bedient:

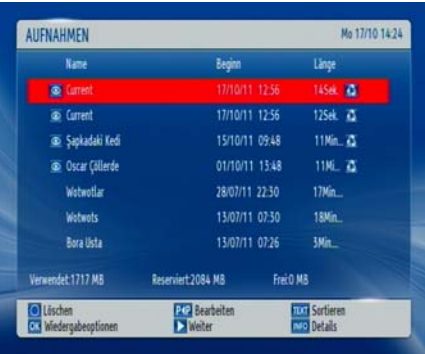

- -**Blau (Löschen)**: löscht die gewählte Aufnahme.
- - **P<P (Bearbeiten)**: ausgewählte Aufnahme bearbeiten.
- - **TEXT (Sortieren)**: Reihenfolge der Aufnahmen ändern. Sie können aus einer ganzen Reihe von Sortieroptionen wählen.
- - **OK (Wiedergabeoptionen)**: aktiviert das Menü **Wiedergabeoptionen**.
	- **Von Anfang an wiedergeben**: gibt die Aufnahme von Beginn an wieder.
	- О **Wiedergabe ab letztem Stop**: setzt die Wiedergabe ab dem letzten Stop fort.
- **Wiedergabe nach Minuten**: gibt einen bestimmten Wiedergabepunkt an.
- *Während der Wiedergabe ist das Betrachten des Hauptmenüs und der Menüoptionen nicht möglich.*
- **Kapitel verwalten**: Verwaltung von Kapitelmarkierungen
	- **-> (Weiter)**: setzt Aufnahmen fort.
	- **INFO**: zeigt die erweiterte Kurzbeschreibung detailliert an.

# <span id="page-46-0"></span>4.6 Medienbrowser

Wählen Sie das Menü **Medienbrowser** aus und bestätigen mit **OK**. Die Menüoptionen werden angezeigt.

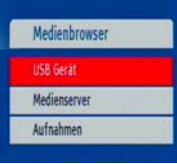

# <span id="page-46-1"></span>4.6.1 USB-Gerät

Sie können Musik, Bild -und Videodateien von einem USB-Gerät wiedergeben.

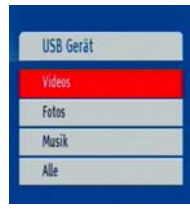

*Wenn das USB-Gerät nach dem Ein-/Ausschalten oder nach der ersten Installation nicht erkannt wird, stecken Sie das USB-Gerät aus und schaltendann den dLAN TV SAT to IP Receiver aus und wieder ein. Stecken Sie dasUSB-Gerät anschließend wieder ein.*

### Videos abspielen

**Wählen Sie <b>Medienbrowser & USB-Gerät & Videos** und alle verfügbaren Videos werden angezeigt.

- **...9 (Springen)**: springt zur Datei, die über die Zifferntasten ausgewählt wird.
- **OK**: gibt aktuelle Datei wieder
- **BLAU**: ändert den Medientyp.
- **Wiedergabe**-Taste: gibt alle Mediendateien im Ordner beginnend mit der ausgewählten Datei wieder.
- **Pause**-Taste: pausiert die Wiedergabe
- **Stop**-Taste: stoppt die Wiedergabe der Datei.
- -**Rücklauf-**Taste: startet den Rücklauf.
- -**Vorlauf**-Taste: startet den Vorlauf.
- -**OPT**: stellt Untertitel/Audio ein.
- -**GRÜN**: springt zum ausgewählten Zeitpunkt.
- -**GELB**: stellt die Untertitel-Zeitberichtigung ein.
- -**ROT**: stellt die Untertitelposition ein.
- **BLAU**: stellt die Schriftgröße des Untertitels ein.
- **EXIT:** Video beenden.
- **MENU**: kehrt zum vorhergehenden Menü zurück.

*Die Videoformate avi, mpg, und mkv werden unterstützt.*

Anzeige von Bildern

Wählen Sie **Medienbrowser**  $\lozenge$  **USB-Gerät**  $\lozenge$  **Fotos** und alle verfügbaren Bilddateien werden angezeigt.

- **0...9 (Springen)**: springt zur Datei, die über die Zifferntasten ausgewählt wird.
- **OK**: zeigt das ausgewählte Bild im Vollbildmodus an.
- - **Wiedergabe**-Taste: startet die Diaschau mit allen Dateien im Ordner.
	- ∩ **Pause**-Taste: pausiert die Diaschau.
	- Ω **Stop**-Taste: stoppt die Wiedergabe der Datei.
	- О **GRÜN**: aktiviert die Endlos- bzw. Zufallswiedergabe.
	- Pfeiltasten **LINKS/RECHTS**: springt zur vorhergehenden oder nächsten Datei der Diaschau.
	- Pfeiltasten **AUF/AB**: dreht das Bild.
	- Ο **AUDIO**: sortiert die Bilder nach Datum.
	- O I**NFO (Hilfe)**: aktiviert die Funktionsleiste.
- *Mit* **EXIT** *verlassen Sie das Menü und gelan-* $(0)$ *gen zurück zur Dateiliste.*
- -**OPT**: sortiert die Dateien nach Datum.
- -**GELB**: wechselt das Gleitintervall.
- -**BLAU**: ändert den Medientyp.

 $\circ$ 

*Das Bildformat jpg wird unterstützt.*

### Wiedergabe von MP3-Dateien

Wählen Sie **Medienbrowser**  $\lozenge$  **USB-Gerät**  $\lozenge$  **Musik** und alle verfügbaren Musikdateien werden angezeigt.

**. 0...9 (Springen)**: springt zur Datei, die über die Zifferntasten ausgewählt wird.

- **OK**: gibt die ausgewählte Datei wieder.
- **Stop**-Taste: stoppt die Wiedergabe der Datei.
- **Wiedergabe**-Taste: gibt alle Mediendateien im Ordner beginnend mit der ausgewählten Datei wieder.
- **Pause**-Taste: pausiert und setzt die Wiedergabe der Datei fort.
- -**AUDIO:** sortiert die Dateien.
- **C** INFO: aktiviert die Endlos/Zufallswiedergabe.
- **BLAU**: Ändert den Medientyp.
- Pfeiltasten **LINKS/RECHTS**: Springt zur vorhergehenden oder nächsten Datei und gibt diese wieder.

### Alle Dateien anzeigen

Wählen Sie **Medienbrowser**  $\lozenge$  **USB-Gerät**  $\lozenge$  **Alle** und alle Dateien werden angezeigt.

# <span id="page-48-0"></span>4.6.2 Medienserver (DLNA)

DLNA (Digital Living Network Alliance) ist eine Norm, die die Benutzung von digitalen Elektronikgeraten vereinfacht und deren Verwendung in Heimnetzwerken erleichtert. Weitere Informationen finden Sie unterwww.dlna.org.

Ist ein DLNA-Medienserver (z. B. PC mit dem Betriebsystem Windows 7, Router oder NAS (Network Access Server)) in Ihrem Heimnetzwerk ebenfalls per dLAN eingebunden, können Sie auf Ihrem Fernsehgerät Fotos bzw. Videos ansehen und Musikdateien anhören, die auf diesem DLNA-Medienserver gespeichert sind (siehe **2.3 Anwendungsbeispiele**).

Wählen Sie im Menü **Medienbrowser**  $\lozenge$  **Medienserver** und bestätigen mit **OK**.

# <span id="page-48-1"></span>4.7 Conditional Access

Mit dem dLAN TV SAT to IP Receiver können Sie auchverschlüsselte Pay-TV-Programme empfangen, wenn Sie ein CI-Modul des entsprechenden Pay-TV-Anbieters in den Kartenschacht eingesteckt haben.

Wählen Sie **Conditional Access** und bestätigen mit **OK**.

Um Schäden am Modul als auch am Steckplatz des dLAN TV SAT to IP Receiver zu vermeiden, beachten Sie die folgenden Installationshinweise zum CI-Modul:

- *Wird das Modul ein- bzw. ausgesteckt,* 句 *MUSS der dLAN TV SAT to IP Receiver ausgeschaltet oder vom Stromnetz getrennt sein.*
- Schalten Sie den dLAN TV SAT to IP Receiver aus und ziehen Sie den Netzstecker.
- Setzen Sie das CI-Modul korrekt mit richtiger Orientierung ein, ohne Gewalt anzuwenden.
- Schließen Sie den dLAN TV SAT to IP Receiver wieder an das Stromnetz an und schalten ihn ein.

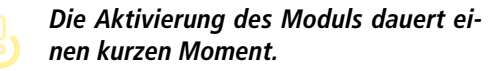

Bei manchen CI-Modulen kann es notwendig sein, das CI-Modul im Menü **Conditional Access** einzurichten.Öffnen Sie dazu das Menü **Conditional Access** undbestätigen mit **OK.**

# <span id="page-51-3"></span><span id="page-51-0"></span>5 dLAN-Netzwerk

# <span id="page-51-1"></span>5.1 Sicherheit im dLAN

Bevor Sie einen dLAN-Adapter in Ihrem dLAN-Netzwerk einsetzen können, müssen Sie ihn zunächst mit anderen dLAN-Geräten zu einem Heimnetzwerk verbinden. Zwei spezifische Informationen sind dazu von besonderer Bedeutung:

- Durch die gemeinsame Verwendung eines dLAN-Kennwortes entsteht ein abgegrenztes dLAN-Netz.
- Die gemeinsame Verwendung des dLAN-Kennwortes dient der Zugangskontrolle zum dLAN-Netzwerk als auch der Verschlüsselung, und damit der Abhörsicherheit, der übermittelten Daten.

Das dLAN-Kennwort wird automatisch per **Verschlüsselungsknopf** (siehe **[5.2 dLAN-Netzwerk per](#page-51-2) [Knopfdruck verschlüsseln](#page-51-2)**) oder händisch mit Hilfe des Programmes **dLAN Cockpit** (siehe **[5.3](#page-53-0) dLAN [Cockpit](#page-53-0)**) gesetzt.

# <span id="page-51-2"></span>5.2 dLAN-Netzwerk per Knopfdruck verschlüsseln

Zur Verschlüsselung eines dLAN-Netzwerkes, in dem alle zugehörigen Geräte mit Verschlüsselungsknopf ausgestattet sind, bedienen Sie sich einfach des am Gerät befindlichen Verschlüsselungsknopfes. Durch Drücken dieses Knopfes wird Ihr dLAN-Netzwerk mittels eines Zufallskennwortes gesichert.

## *Im Stand-by-Betrieb ist keine Konfiguration möglich.*

Im Folgenden beschreiben wir anhand möglicher Netzwerkszenarien die genauen Vorgehensweisen:

#### Bestehendes dLAN-Netzwerk erweitern durch einen neuen dLAN-Adapter

Ist Ihr bestehendes dLAN-Netzwerk bereits mit Hilfedes Verschlüsselungsknopf gesichert, können Sie auch auf die gleiche Weise fortfahren, um weitere Adapter zu integrieren. Nachdem Sie den neuen dLAN-Adapter erfolgreich angeschlossen haben, drücken Sie – **innerhalb von 2 Minuten** – zuerst den Verschlüsselungsknopf (ca. **1 Sekunde**) eines Adapters aus Ihrem bestehenden Netzwerk und anschließend den Verschlüsselungsknopf (ca. **<sup>1</sup> Sekunde**) des neuen dLAN-Adapter.

Fertig! Der neue dLAN-Adapter ist in Ihr Netzwerk eingebunden. Um weitere Adapter in Ihr Netzwerk einzubinden, verfahren Sie wie gerade beschrieben.

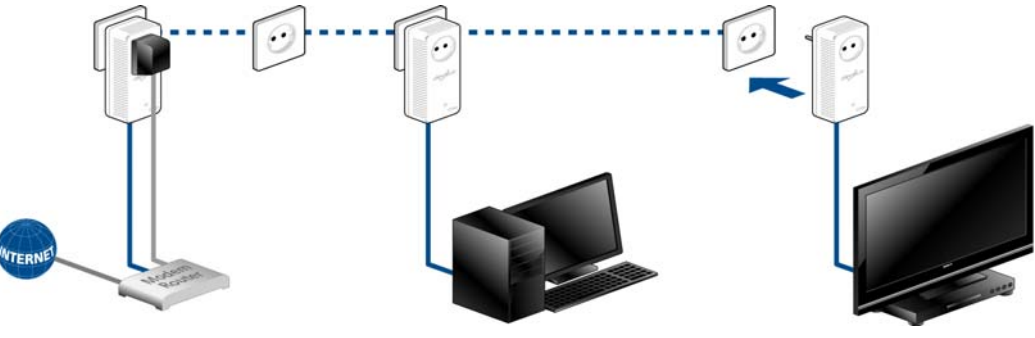

```
Abb. 7
```
#### dLAN-Adapter aus einem Netzwerk entfernen

Um ein dLAN-Adapter aus einem bestehenden Netzwerk zu entfernen, drücken Sie **mindestens 10 Sekunden** den Verschlüsselungsknopf des entsprechenden Adapters. Dieses Gerät erhält ein neues Zufallskennwort und ist damit aus Ihrem Netzwerkausgeschlossen. Um es anschließend in ein anderes dLAN-Netzwerk einzubinden, verfahren Sie wie zuvor beschrieben, je nachdem ob Sie ein neues Netzwerk aufsetzen oder ein bestehendes erweitern möchten.

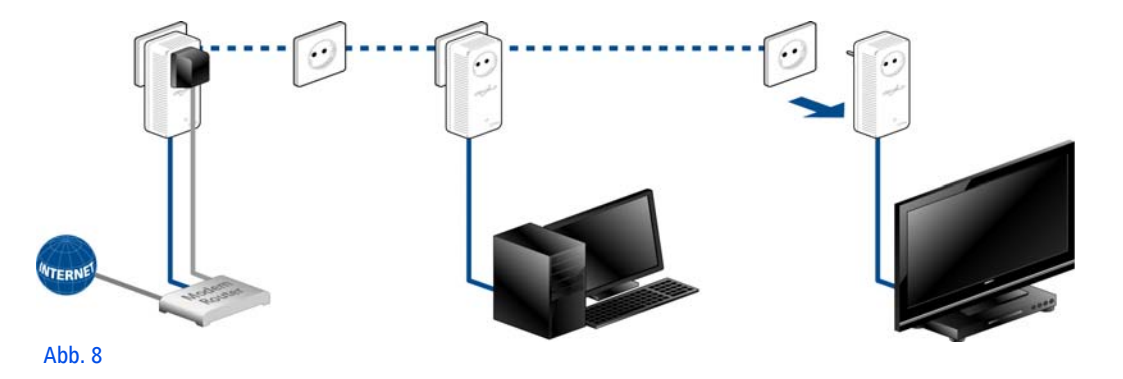

# <span id="page-53-0"></span>5.3 dLAN Cockpit

devolo **dLAN Cockpit** ist ein Überwachungs- und Verschlüsselungsprogramm, das alle erreichbaren dLAN-Geräte in Ihrem Heimnetzwerk aufspürt und diese zu einem sicheren Netzwerk zusammenfügt.

dLAN Cockpit ist einfach und intuitiv zu bedienen. Sie finden das Programm nach der Installation der devolo-Software in der Programmgruppe Start  $\downarrow$  Alle **Programme** - **devolo**.

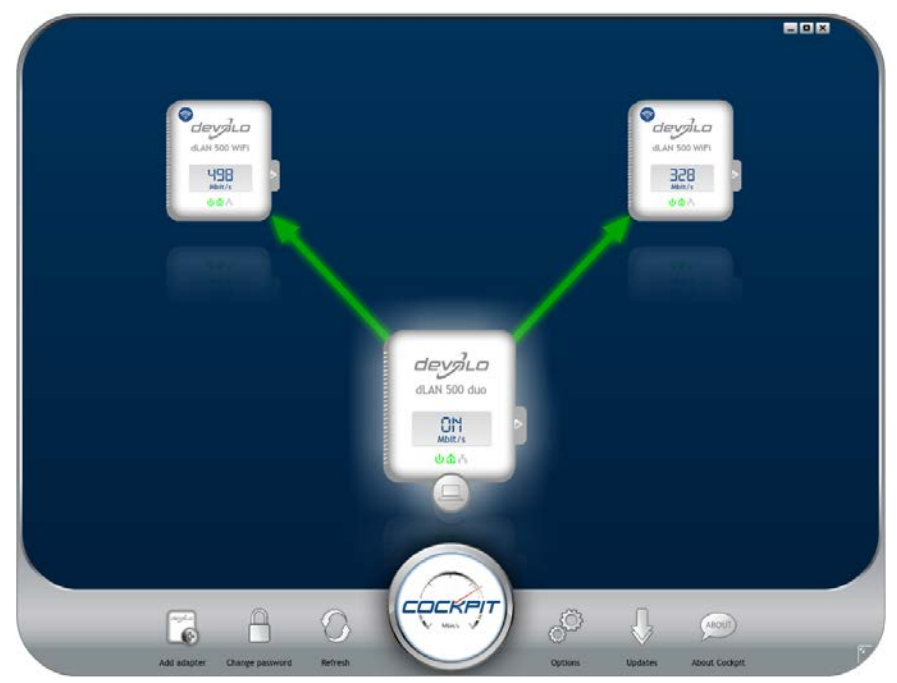

Nach dem Start von dLAN Cockpit erscheinen alle in Ihrem Heimnetzwerk erreichbaren dLAN-Geräte. Dieskann einen Augenblick dauern.

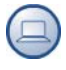

Alle im Netzwerk gefundenen Adapter erscheinen per Adaptersymbol mit entsprechendem Produktnamen. Der mit nebenstehendem Symbol gekennzeichnete Adapter in der Mitte des dLAN-Netzwerkes symbolisiert Ihr lokal angeschlossenes Gerät. Haben Sie mehrere dLAN-Geräte lokal angeschlossen, können Sie zwi schen diesen hin- und herspringen. Per Mausklick auf ein Adaptersymbol wird das entsprechende dLAN-Ge rät aktiviert und hervorgehoben dargestellt.

Die farbigen Verbindungslinien der Adapter verdeutlichen die aktuelle Übertragungsqualität:

- **grün**: Die Netzwerkverbindung eignet sich für HD-Video-Streaming.
- **orange**: Die Netzwerkverbindung eignet sich für SD-Video-Streaming und Online-Gaming.
- **rot**: Die Netzwerkverbindung eignet sich für einfachen Datentransfer sowie Internetzugang.

Findet tatsächlich Datenübertragung von einem zum anderen Gerät statt, wird die Datenrate auf dem jeweils hervorgehobenen Adapter angezeigt.

### Einstellungen und Funktionen

Einstellungen zum jeweiligen hervorgehobenen Gerät bzw. zum Netzwerk können Sie

- über die am unteren Bildrand liegenden Schaltflächen
- **•** als auch über an jedem Adapter seitlich angeordneten Karteireiter vornehmen.

Mit der Schaltfläche **Aktualisieren** bringen Sie die Ansicht gefundener Geräte (falls nicht automatisch geschehen) immer auf den aktuellen Stand.

Über die Schaltfläche **Optionen** oder den entsprechenden Karteireiter des jeweiligen Adapters, erfahren Sie Geräte-Informationen wie z. B. die verwendeteFirmware-Version und die individuelle MAC-Adresse.

Darüber hinaus stehen Optionen wie einen **Zusatznamen** vergeben, das jeweilige Gerät auf die Einstellungen des **Auslieferungszustandes** zurücksetzen oder ein **Gerät** aus dem bestehenden dLAN-Netzwerk **entfernen**, zur Verfügung.

### *Die oben genannten Einstellungsoptionen variieren je nach Funktion und Ausstattung Ihres Gerätes.*

Ob Informationen zu den Übertragungsleistungen Ihrer dLAN-Adapter an devolo übertragen werden sollen, können Sie ebenfalls auswählen.

*Die an devolo übermittelten Daten umfassen* $(0)$ *Performance-Werte der dLAN-Geräte. Die Informationen werden anonymisiert und ausschließlich statistisch ausgewertet. Sie helfen uns durch die Übermittlung, unsere Produkte weiter zu verbessern.*

Die **Optimierungshilfe** enthält Installationshinweise sowie Informationen darüber, wie Sie Ihre Geräte optimal miteinander verbinden.

Über die Schaltfläche **Updates** können Sie automatische Firmware-Aktualisierungen von unserer Internetseite **www.devolo.de** durchführen. Dieser Vorgang setzt eine aktive Internetverbindung voraus.

<span id="page-56-0"></span>5.3.1 Mit dLAN Cockpit verschlüsseln Wenn Sie dLAN-Geräte **ohne Verschlüsselungsknopf** einsetzen, kann die Datenverschlüsselung nur über **dLAN Cockpit** erfolgen.

<span id="page-56-3"></span>*Notieren Sie vor dem Vernetzungsvorgang die Security-IDs aller dLAN-Adapter. Diese eindeutige Kennung jedes dLAN-Gerätes finden Sie auf dem Etikett des Gehäuses. Sie besteht aus 4 x4 Buchstaben, die durch Bindestriche voneinander abgetrennt sind (z. B. ANJR-KMOR-KSHT-QRUV). Sorgen Sie auch dafür, dass alle dLAN-Adapter mit dem Stromnetz und ggf. auch mit dem Computer bzw. den entsprechenden Netzwerkkomponenten verbunden sind.*

#### Lokalen Adapter suchen

Nachdem dLAN Cockpit gestartet ist, wird zunächst der direkt mit Ihrem Computer verbundene dLAN-Adapter gesucht.

#### Adapter hinzufügen

Fügen Sie nun alle gewünschten dLAN-Geräte Ihrem dLAN-Netzwerk hinzu, indem Sie die Schaltfläche **Hinzufügen** wählen. Dazu benötigen Sie den **16-** **stelligen Sicherheitscode (Security-ID)** der Adapter, den Sie auf einem Etikett auf der Gehäuserückseite finden. Geben Sie diese nun in dasFeld **Security-ID** ein und bestätigen mit **OK**. Ist eine Security-ID korrekt und das Gerät im dLAN-Netzwerk erreichbar, wird es Ihrem Netzwerk konfigurierter Adapter hinzugefügt und im Programm auch dargestellt.

#### Netzwerkkennwort ändern

Nachdem Sie nun alle gewünschten dLAN-Geräte Ihrem dLAN-Netzwerk hinzugefügt haben, wählen Sie die Schaltfläche **Kennwort ändern**, um ein gemeinsames Netzwerkkennwort zu vergeben, das für alle registrierten Adapter in Ihrem persönlichen Heimnetzwerk gelten soll.

<span id="page-56-4"></span><span id="page-56-2"></span><span id="page-56-1"></span>Sie haben dabei die Wahl zwischen einem eigenen Kennwort, einem Zufallskennwort und dem Standardkennwort. Um ein eigenes Kennwort mit mindestens acht Zeichen Länge festzulegen, geben Sie dieses in das Textfeld **Netzwerkkennwort** (min. 8 Zeichen) ein. Alternativ können Sie mit der Schaltfläche **Sicheres Kennwort generieren** ein zufällig gewähltes, sehr sicheres Kennwort automatisch bestimmen undzuweisen lassen. Über die Schaltfläche **Auslieferungskennwort** wird der dLAN-Adapter auf das Standardkennwort zurückgesetzt. Normalerweise wird die Darstellung des Kennwortes aus Sicherheitsgründen verborgen. Durch Aktivierung der Option **Zeichen anzeigen** wird das aktuelle Kennwort im Textfeld lesbar dargestellt.

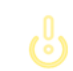

### *Das Standardkennwort im Auslieferungszustand lautet* **HomePlugAV***.*

<span id="page-57-0"></span>Wird **dLAN Cockpit** nach der erfolgreichen Erstinstallation später erneut aufgerufen, beispielsweise um einen **neuen Adapter** in das Netzwerk zu **integrieren**, erinnert sich die Anwendung an die bereits früher eingegebenen Geräte. Erfassen Sie das neue Gerät wie im Abschnitt **Adapter hinzufügen** beschrieben. Das **aktuelle Netzwerkkennwort** wird dem neu hinzugefügtem Gerät **automatisch** zugewiesen.

# <span id="page-59-2"></span><span id="page-59-0"></span>6 Anhang

# <span id="page-59-1"></span>6.1 Störungsbehebung

Zuverlässigkeit und einfache Bedienbarkeit sind wichtige Aspekte bei der Konzeption von **dLAN TV SAT**. Sollte dennoch einmal eine Störung auftreten, finden Sie in diesem Kapitel einige nützliche Hinweise, die Ihnen helfen sollen, diese zu identifizieren und zu beheben. Die Internetseite www.sat-ohne-kabel.dehält außerdem viele SAT-Informationen für Sie bereit.Sollten Sie weitere Unterstützung benötigen, erfahren Sie im Kapitel "Ein Wort vorab" am Anfang dieses Handbuchs, wie Sie zu unserer Support-Abteilung Kontakt aufnehmen können.

#### Kann ich die Aufnahmen auch auf dem PC wiedergeben?

**Ja**. Die Wiedergabe von Aufnahmen vom dLAN TV SAT to IP Receiver auf dem PC ist möglich. Sie finden die Aufnahmen unter **DVR** - **RECS**. Darunter liegen nochmals Ordner (nach Aufnahmedatum des Programms sortiert), worin sich wiederum **Chunk**-Dateien befinden. Damit diese Chunks z. B. via VLC-Player wiedergegeben werden können, müssen sie vorab in ".ts-Dateien" umgenannt werden.

#### Welches DiSEqC (Digital Satellite Equipment Control) Version wird unterstützt?

Der dLAN TV SAT to IP Receiver unterstützt die Versionen DiSEqC 1.0 und 1.1.

#### Kann ich den dLAN TV SAT to IP Receiver auch in einem Mehrfamilienhaus nutzen?

Bei der Übertragung der Satellitensignale vom dLAN TV SAT to IP Receiver über das Stromnetz dämpfen Stromzähler die Signalübertragung meistens so stark, dass keine Übertragung über den Zähler hinweg möglich ist – z. B. von Wohnung zu Wohnung.

Die typische Installation in einem Mehrfamilienhaus sieht eine gemeinschaftliche SAT-Anlage vor. Solch eine SAT-Anlage ist meist über einen Stromkreis mit eigenem Stromzähler verbunden. Eine direkte Stromverbindung in die zu nutzende Wohnung fehlt (Stromzähler für "Gemeinstrom" und Stromzähler für Wohnung). Somit ist eine SAT-Übertragung des dLAN TV SAT to IP Receiver von der gemeinschaftlichen SAT-Anlage in die Wohnung oft **nicht** möglich.

**Lösung**: Sie können den dLAN TV SAT to IP Receiver innerhalb der Wohnung nutzen. Verbinden Sie den dLAN TV SAT Multituner einfach mit einer bestehenden freien Satelliten-Anschlussdose.

Wie viele dLAN TV SAT to IP Receiver können gleichzeitig in einem Stromkreis betrieben werden?

Sie können bis zu 3 Systeme parallel nutzen.

# <span id="page-60-1"></span><span id="page-60-0"></span>6.2 Wichtige Sicherheitsanweisungen

Alle Sicherheits- und Bedienungsanweisungen sollten vor Inbetriebnahme der Geräte gelesen und verstanden worden sein und für zukünftige Einsichtnahmen aufbewahrt werden.

● Die Geräte dürfen nicht geöffnet werden. Es befinden sich keine durch den Anwender zu wartendenTeile im Inneren der Geräte.

*Versuchen Sie nicht, das Produkt selbst zu warten, sondern wenden Sie sich für jegliche Wartung ausschließlich an qualifiziertes Fachpersonal! Es besteht Stromschlaggefahr!*

- Verwenden Sie die Geräte ausschließlich an trokkenen Standorten.
- Gewährleisten Sie einen stabilen Untergrund.
- - Verwenden Sie zum Anschluss des dLAN TV SAT to IP Receiver immer das beiliegende Netzteil. Dies ist für die Versorgung eines

elektrischen Gerätes mit 12V Gleichspannungseingang bestimmt.

*Der bestimmungsgemäße Gebrauch des dLAN TV SAT to IP Receiver ist derEmpfang von DVB-S/S2-Satellitensignalen und deren Übertragung auf das angeschlossene Fernsehgerät. Der bestimmungsgemäße Gebrauch des dLAN-Adapters ist die Verbindung des dLAN TV SAT to IP Receiver mitdem dLAN-Netzwerk.* 

● Um ein Gerät vom Stromnetz zu trennen, ziehen Sie den Netzstecker. Dieser sollte immer einfachzu erreichen sein.

*Beachten Sie die folgenden Sicher-*G *heitshinweise, um eine Brandgefahr möglichst auszuschließen:*

- Stellen Sie **keine Gegenstände auf** die **Geräte**.
- Die Geräte dürfen **nicht** in direkter **Nähe** einer offenen **Flamme** (z. B. Feuer, Kerze) aufgestellt werden.
- ∩ Setzen Sie die Geräte **nicht** direkter **Sonneneinstrahlung** aus.
- О Die Geräte dürfen **nicht** in direkter Nähe eines **Heizkörpers** aufgestellt werden.
- O Die Geräte sollten nur an Plätzen aufgestellt werden, welche eine ausreichende Belüftung gewähren.
- Stecken Sie **keine Gegenstände** in die **Öffnungen** der Geräte. Schlitze und Öffnungen am Gehäuse dienen der Belüftung und dürfen weder verstopft noch abgedeckt werden.
- **Batterien** dürfen **niemals** großer **Hitze** wie direkte Sonneneinstrahlung, Feuer o. ä. ausgesetzt werden.
- Vor der Reinigung trennen Sie das jeweilige Gerät vom Stromnetz. Verwenden Sie zur Reinigung des Gerätes niemals Wasser, Verdünner, Benzol, Alkohol oder andere scharfe Reinigungsmittel, da dies zu Beschädigungen des Gehäuses führen kann, sondern nur ein feuchtes Tuch.
- - Die Geräte sollten ausschließlich an einem Versorgungsnetz betrieben werden, wie auf dem Typenschild beschrieben.
- - Im Schadensfall trennen Sie das jeweilige Gerät vom Stromnetz und wenden sich an Ihren Kundendienst. Ein Schadensfall liegt vor,
	- wenn das Stromkabel oder der Stecker beschädigt ist.

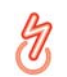

*Es besteht Stromschlaggefahr!*

- $\circlearrowright$  wenn das Gerät mit Flüssigkeit überschüttet wurde oder Gegenstände in das Gerät hinein geraten sind.
- $\circ$  wenn das Gerät Regen oder Wasser ausgesetzt war.
- wenn das Gerät nicht funktioniert, obwohl alle Bedienungsanweisungen ordnungsgemäß befolgt wurden.
- $\bigcirc$  wenn das Gehäuse des Gerätes beschädigt ist.

# <span id="page-62-1"></span><span id="page-62-0"></span>6.3 Bandbreitenoptimierung

Um die Übertragungsleistung im Netzwerk entscheidend zu verbessern, empfehlen wir die folgenden "Anschlussregeln" zu beachten:

● Stecken Sie den dLAN-Adapter direkt in eine Wandsteckdose.

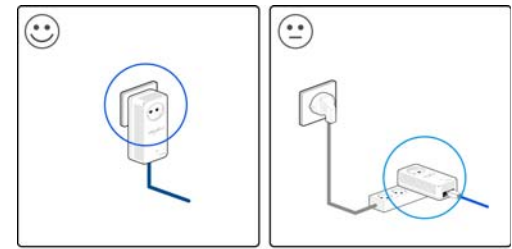

Abb. 9

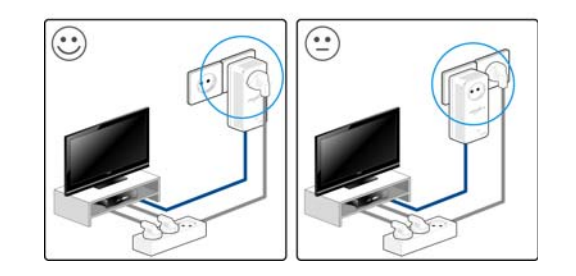

- Um die Filterfunktion optimal auszunutzen und die Datenübertragung im Netzwerk zu verbessern, stecken Sie den dLAN TV SAT to IP Receiver bzw.die Mehrfachsteckdose direkt in die Steckdose desdLAN-Adapters.

# <span id="page-63-0"></span>6.4 Die devolo-Fernbedienung

Nachfolgend finden Sie eine kurze Erläuterung der Tasten auf der devolo-Fernbedienung (von links nach rechts):

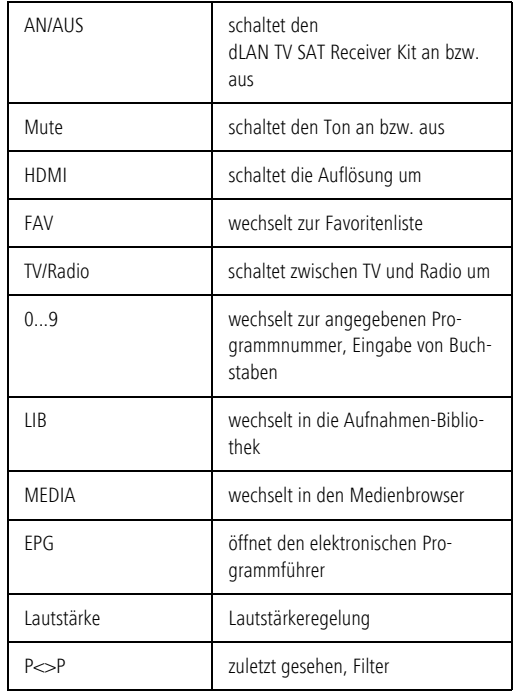

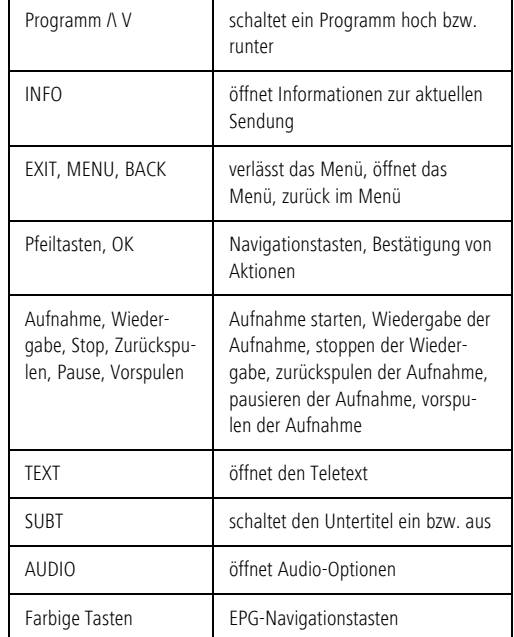

<span id="page-63-1"></span>*Achten Sie beim Einlegen der Batterien auf die korrekte Polung. Ein falscher Gebrauch der Batterien kann die Fernbedienung beschädigen.*

*Um eine Brandgefahr möglichst auszuschließen, dürfen Batterien niemals großer Hitze wie direkte Sonneneinstrahlung, Feuer o. ä. ausgesetzt werden.*

# <span id="page-64-7"></span><span id="page-64-5"></span><span id="page-64-0"></span>6.5 Entsorgung

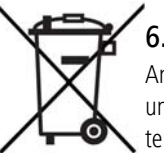

# <span id="page-64-1"></span>6.5.1 Altgeräte

Anzuwenden in den Ländern der Europäischen Union und anderen europäischen Ländern mit einem separaten Sammelsystem:

Das Symbol des durchgestrichenen Mülleimers auf dem Gerät bedeutet, dass es sich bei diesem Adapter um ein elektrisches bzw. elektronisches Gerät im Anwendungsbereich des deutschen Elektrogesetzes handelt.

Seit dem 24. März 2006 dürfen derartige Altgeräte nicht mehr im Hausmüll entsorgt werden. Sie können diese stattdessen kostenlos bei Ihrer kommunalenSammelstelle abgeben. Wenden Sie sich an Ihre Stadtoder Gemeindeverwaltung, um die Adresse und die Öffnungszeiten der nächstgelegenen Sammelstelle zu erfahren.

### <span id="page-64-2"></span>6.5.2 Batterien

<span id="page-64-4"></span>Laut Batterieverordnung dürfen Batterien und Akkus nicht im Hausmüll entsorgt werden. Sie können diese stattdessen kostenlos bei Ihrer kommunalen Sammelstelle oder im Handel (z. B. Supermarkt, Fachgeschäft) abgeben.

# <span id="page-64-6"></span><span id="page-64-3"></span>6.6 Allgemeine Garantiebedingungen

Diese Garantie gewährt die devolo AG den Erwerbern von devolo-Produkten nach ihrer Wahl zusätzlich zu den ihnen zustehendengesetzlichen Gewährleistungsansprüchen nach Maßgabe der folgenden Bedingungen:

#### <sup>1</sup> Garantieumfang

- Die Garantie erstreckt sich auf das gelieferte Gerät mit allen Teilen. Sie wird in der Form geleistet, dass Teile, die nachweislich trotz sachgemäßer Behandlung und Beachtung der Gebrauchsanweisung aufgrund von Fabrikations- und/oder Materialfehlern defekt geworden sind, nach devolos Wahl kostenlos ausgetauscht oder repariert werden. Alternativ hierzu behält devolo sich vor, das defekte Gerät gegen ein Ersatzgerät mit gleichem Funktionsumfang und gleichen Leistungsmerkmalen auszutauschen. Handbücher und evtl. mitgelieferte Software sind von der Garantie ausgeschlossen.
- Die Kosten für Material und Arbeitszeit werden von devolo getragen, nicht aber die Kosten für den Versand vom Erwerber zur Service-Werkstätte und/oder zu devolo.
- c) Ersetzte Teile gehen in devolos Eigentum über.
- d) devolo ist berechtigt, über die Instandsetzung und den Aus- tausch hinaus technische Änderungen (z. B. Firmware-Updates) vorzunehmen, um das Gerät dem aktuellen Stand der

Technik anzupassen. Hierfür entstehen dem Erwerber keine zusätzlichen Kosten. Ein Rechtsanspruch hierauf besteht nicht.

#### 2 Garantiezeit

Die Garantiezeit beträgt für dieses devolo-Produkt drei Jahre. Die Garantiezeit beginnt mit dem Tag der Lieferung des Gerätes durch den devolo-Fachhändler. Von devolo erbrachte Garantieleistungen bewirken weder eine Verlängerung der Garantiefrist, noch setzen sie eine neue Garantiefrist in Lauf. Die Garantiefrist für eingebaute Ersatzteile endet mit der Garantiefrist für das ganze Gerät.

#### 3 Abwicklung

- a) Zeigen sich innerhalb der Garantiezeit Fehler des Gerätes, so sind Garantieansprüche unverzüglich, spätestens jedoch innerhalb von sieben Tagen geltend zu machen.
- b) Transportschäden, die äußerlich erkennbar sind (z.B. Gehäuse beschädigt), sind unverzüglich gegenüber der mit dem Transport beauftragten Person und dem Absender geltend zu machen. Äußerlich nicht erkennbare Schäden sind unverzüglich nach Entdeckung, spätestens jedoch innerhalb von drei Tagen nach Anlieferung, schriftlich gegenüber der Transportperson und dem Absender zu reklamieren.
- c) Der Transport zu und von der Stelle, welche die Garantieansprüche entgegennimmt und/oder das instandgesetzte Gerät austauscht, geschieht auf eigene Gefahr und Kosten des Erwerbers.
- d) Garantieansprüche werden nur berücksichtigt, wenn mit dem Gerät eine Kopie des Rechnungsoriginals vorgelegt wird. devolo behält sich in Einzelfällen vor, sich das Rechnungsoriginal vorlegen zu lassen.

#### 4 Ausschluss der Garantie

Jegliche Garantieansprüche sind insbesondere ausgeschlossen,

a) wenn der Aufkleber mit der Seriennummer vom Gerät entfernt worden ist

- b) wenn das Gerät durch den Einfluss höherer Gewalt oder durch Umwelteinflüsse (Feuchtigkeit, Stromschlag, Staub u.ä.) beschädigt oder zerstört wurde,
- c) wenn das Gerät unter Bedingungen gelagert oder betrieben wurde, die außerhalb der technischen Spezifikationen liegen,
- wenn die Schäden durch unsachgemäße Behandlung insbesondere durch Nichtbeachtung der Systembeschreibung und der Betriebsanleitung – aufgetreten sind,
- e) wenn das Gerät durch hierfür nicht von devolo beauftragte Personen geöffnet, repariert oder modifiziert wurde,
- wenn das Gerät mechanische Beschädigungen irgendwelcher Art aufweist,
- g) wenn der Garantieanspruch nicht gemäß Ziffer 3a) oder 3b) gemeldet worden ist.

#### 5 Bedienungsfehler

Stellt sich heraus, dass die gemeldete Fehlfunktion des Gerätes durch fehlerhafte Fremd-Hardware, -Software, Installation oder Bedienung verursacht wurde, behält devolo sich vor, den entstandenen Prüfaufwand dem Erwerber zu berechnen.

#### 6 Ergänzende Regelungen

Die vorstehenden Bestimmungen regeln das Rechtsverhältnis zu devolo abschließend.

- a) Durch diese Garantie werden weitergehende Ansprüche, insbesondere solche auf Wandlung oder Minderung, nicht begründet. Schadensersatzansprüche, gleich aus welchem Rechtsgrund, sind ausgeschlossen. Dies gilt nicht, soweit z.B. bei Personenschäden oder Schäden an privat genutzten Sachen nach dem Produkthaftungsgesetz oder in Fällen des Vorsatzes oder der groben Fahrlässigkeit zwingend gehaftet wird.
- b) Ausgeschlossen sind insbesondere Ansprüche auf Ersatz von entgangenem Gewinn, mittelbaren oder Folgeschäden.
- c) Für Datenverlust und/oder die Wiederbeschaffung von Daten haftet devolo in Fällen von leichter und mittlerer Fahrlässigkeit nicht.
- d) In Fällen, in denen devolo die Vernichtung von Daten vorsätzlich oder grob fahrlässig verursacht hat, haftet devolo für den typischen Wiederherstellungsaufwand, der bei regelmäßiger und gefahrentsprechender Anfertigung von Sicherheitskopien eingetreten wäre.
- e) Die Garantie bezieht sich lediglich auf den Erstkäufer und ist nicht übertragbar.
- f) Gerichtsstand ist Aachen, falls der Erwerber Vollkaufmann ist. Hat der Erwerber keinen allgemeinen Gerichtsstand in der Bundesrepublik Deutschland oder verlegt er nach Vertragsabschluss seinen Wohnsitz oder gewöhnlichen Aufenthaltsort aus dem Geltungsbereich der Bundesrepublik Deutschland, ist devolos Geschäftssitz Gerichtsstand. Dies gilt auch, falls Wohnsitz oder gewöhnlicher Aufenthalt des Käufers im Zeitpunkt der Klageerhebung nicht bekannt ist.
- g) Es findet das Recht der Bundesrepublik Deutschland Anwendung. Das UN-Kaufrecht gilt im Verhältnis zwischen devolo und dem Erwerber nicht.

# Index

# A

Auslieferungskennwort [56](#page-56-1) BBandbreitenoptimierung [62](#page-62-1) Batterien [63](#page-63-1), [64](#page-64-4) Bestimmungsgemäßer Gebrauch [10](#page-10-0) Betriebsanzeige [17](#page-17-0)

### C

CE [9](#page-9-3)D

Display [18](#page-18-1) dLAN [11](#page-11-4) DVB-S2-Receiver [9](#page-9-4)EEntsorgung von Altgeräten [64](#page-64-5) EPG [34](#page-34-1) Erstinbetriebnahme [23](#page-23-3)Ethernet [19](#page-19-0)Externe Festplatte [19](#page-19-1) GGarantie [64](#page-64-6)HHDMI [9](#page-9-5), [12](#page-12-2), [19](#page-19-2), [22](#page-22-4) Infrarot-Fernbedienung [25](#page-25-1)

Integrierte Steckdose [21](#page-21-1) Integrierter Videorekorder [12](#page-12-3) KKontroll-Leuchte (LED) [21](#page-21-2) Kopfhöreranschluss [18](#page-18-2) LLieferumfang [16](#page-16-4) Linux [24](#page-24-2)MMac (OS X) [24](#page-24-3) Modulsteckplatz [18](#page-18-3) NNetzteil [23](#page-23-4)Netzwerkanschlüsse [21](#page-21-3)Netzwerkkennwort [56](#page-56-2)Neuen Adapter ins Netzwerk integrieren [57](#page-57-0) PPfeiltasten [18](#page-18-4)SS/PDIF [12](#page-12-4)Scart [19](#page-19-3), [22](#page-22-5) Security-ID [56](#page-56-3) Sicheres Kennwort generieren [56](#page-56-4) Sicherheitsanweisungen [60](#page-60-1), [64](#page-64-7) Sofortaufnahme [33](#page-33-2)Sprache [42](#page-42-3) Stand-by-Betrieb [17](#page-17-1)

Stromanschluss (12V DC) [20](#page-20-0) TTimer [36](#page-36-1)UUSB [19](#page-19-4) USB-Anschluss (Vorderseite) [18](#page-18-5) VVerschlüsselungsknopf [21](#page-21-4) W Windows [23](#page-23-5)